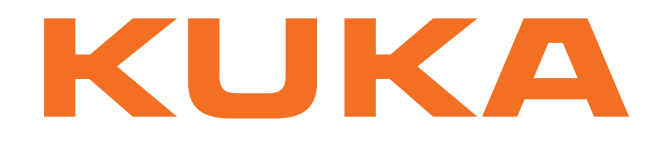

# **KUKA System Technology**

KUKA Roboter GmbH

# <span id="page-0-4"></span>**KUKA.ArcTech Basic 1.1**

# **Pour logiciel KUKA System Software 8.3**

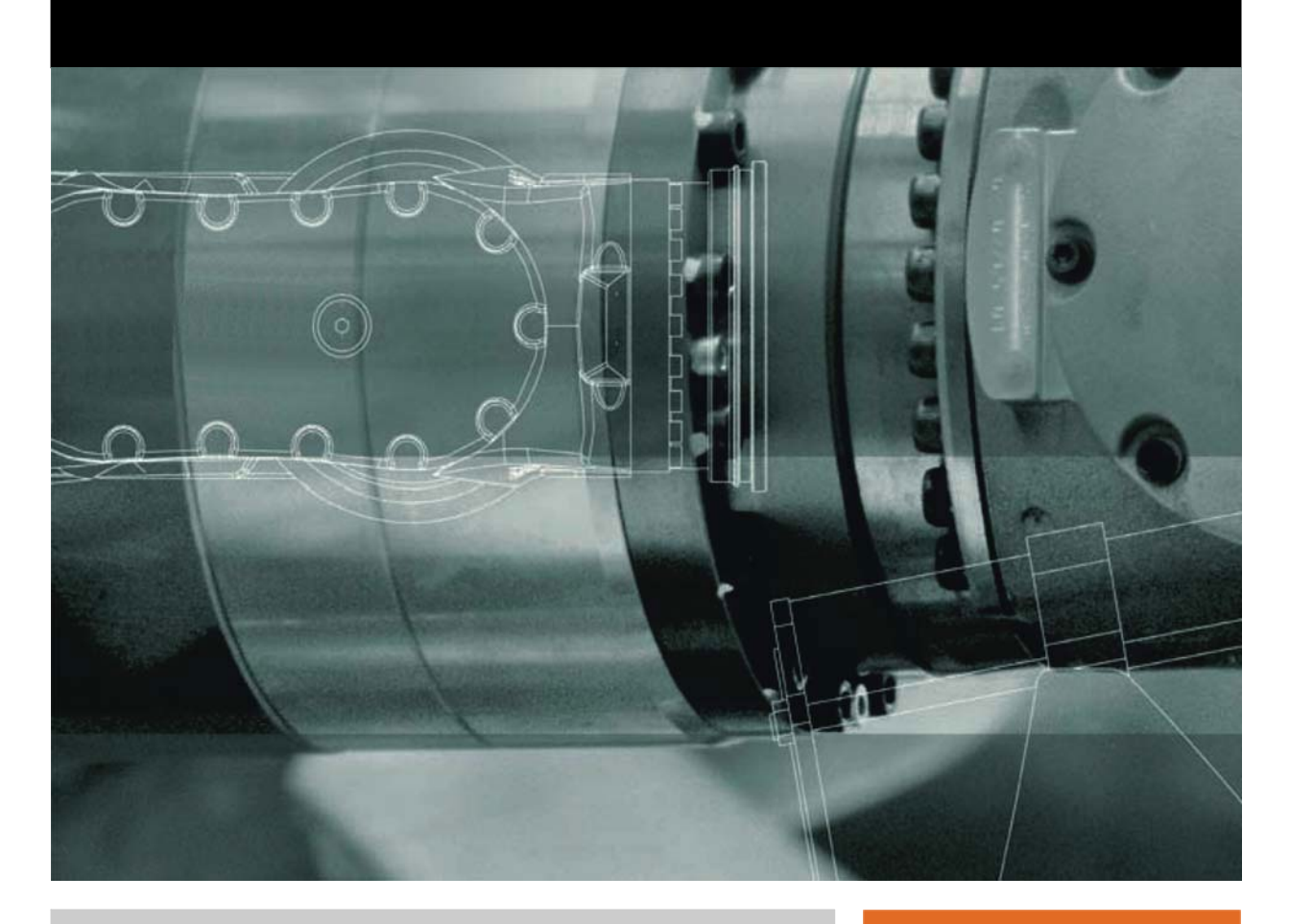

<span id="page-0-2"></span><span id="page-0-0"></span>Publié le: 26.04.2013

<span id="page-0-3"></span><span id="page-0-1"></span>Version: KST ArcTech Basic 1.1 V1 fr (PDF)

© Copyright 2013 KUKA Roboter GmbH Zugspitzstraße 140 D-86165 Augsburg Allemagne

La présente documentation ne pourra être reproduite ou communiquée à des tiers, même par extraits, sans l'autorisation expresse du KUKA Roboter GmbH.

Certaines fonctions qui ne sont pas décrites dans la présente documentation peuvent également tourner sur cette commande. Dans ce cas, l'utilisateur ne pourra exiger ces fonctions en cas de nouvelle livraison ou de service après-vente.

Nous avons vérifié la concordance entre cette brochure et le matériel ainsi que le logiciel décrits. Des différences ne peuvent être exclues. Pour cette raison, nous ne pouvons garantir la concordance exacte. Les informations de cette brochure sont néanmoins vérifiées régulièrement afin d'inclure les corrections indispensables dans l'édition suivante.

Sous réserve de modifications techniques n'influençant pas les fonctions.

Traduction de la documentation originale

KIM-PS5-DOC

Publication: Pub KST ArcTech Basic 1.1 (PDF) fr Structure de livre: KST ArcTech Basic 1.1 V1.1 Version: KST ArcTech Basic 1.1 V1 fr (PDF)

# Table des matières

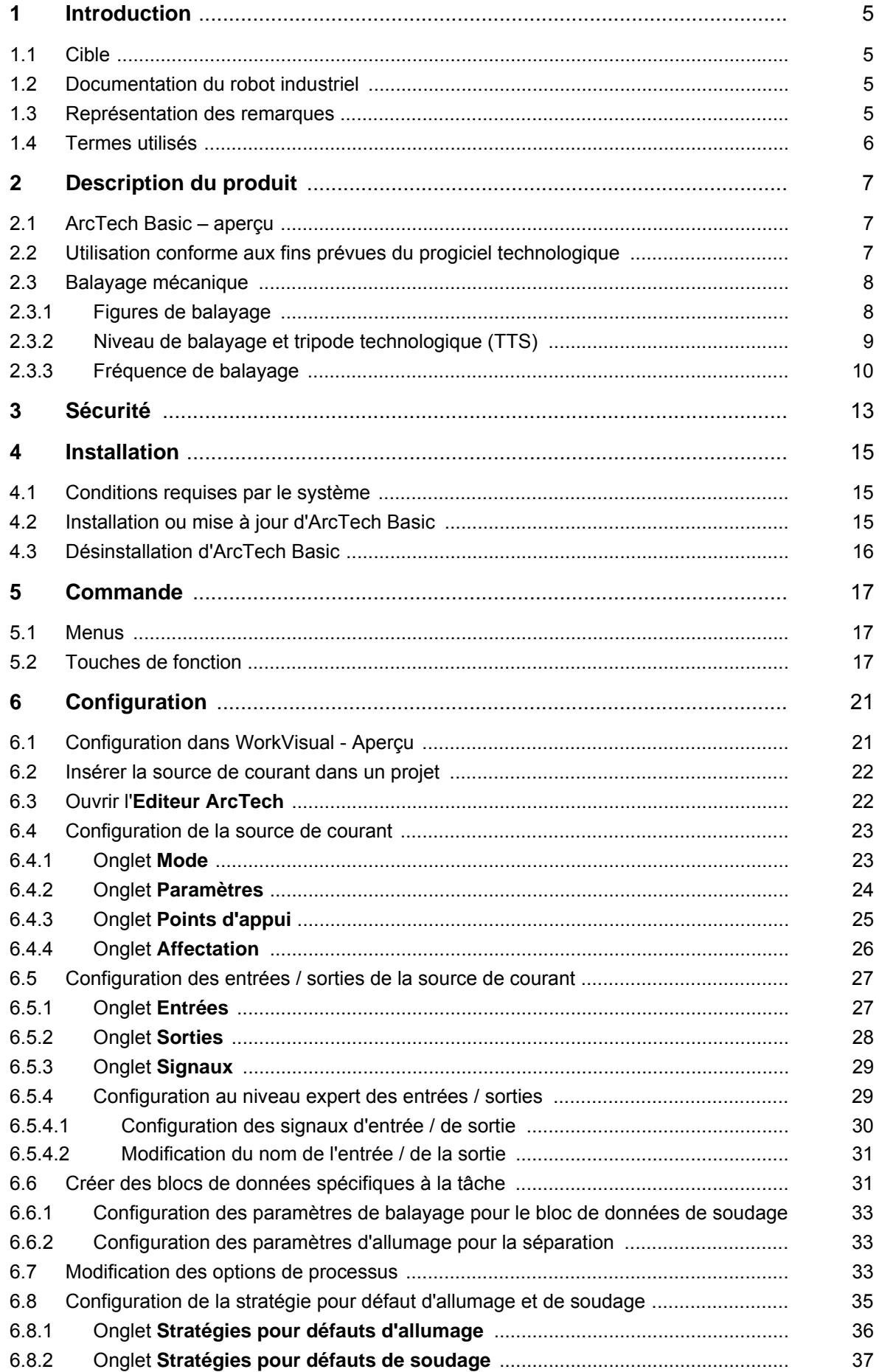

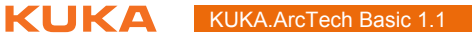

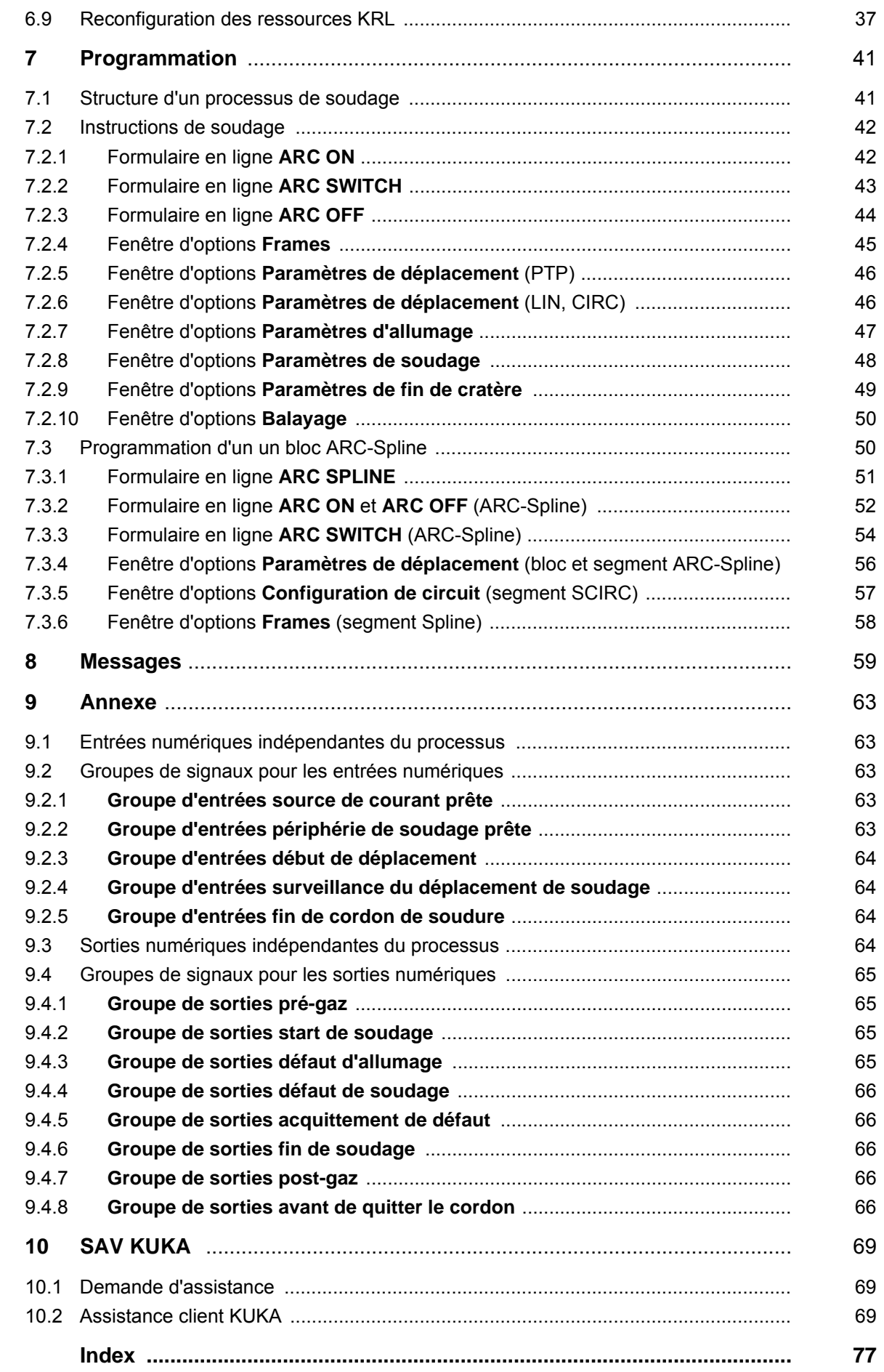

КНКЛ

# <span id="page-4-0"></span>**1 Introduction**

# <span id="page-4-1"></span>**1.1 Cible**

Cette documentation s'adresse à l'utilisateur avec les connaissances suivantes :

- Connaissances de la programmation KRL
- **Connaissances du système de la commande de robot**
- Connaissances du soudage à l'arc sous protection gazeuse
- Connaissances des sources de courant de soudage

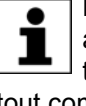

Pour une application optimale de nos produits, nous recommandons à nos clients une formation au KUKA College. Consultez notre site Internet www.kuka.com ou adressez-vous à une de nos filiales pour tout complément d'information sur notre programme de formation.

# <span id="page-4-2"></span>**1.2 Documentation du robot industriel**

La documentation du robot industriel est formée des parties suivantes :

- Documentation pour l'ensemble mécanique du robot
- Documentation pour la commande de robot
- Manuel de service et de programmation pour le logiciel KUKA System **Software**
- Instructions relatives aux options et accessoires
- Catalogue des pièces sur support de données

Chaque manuel est un document individuel.

#### <span id="page-4-3"></span>**1.3 Représentation des remarques**

**Sécurité** Ces remarques se réfèrent à la sécurité et **doivent** donc être respectées impérativement.

> Ces remarques signifient que des blessures **A DANGER** graves, voire même mortelles vont sûrement ou très vraisemblablement **être** la conséquence de l'absence de mesures de précaution.

Ces remarques signifient que des blessures **A AVERTISSEMENT** graves, voire même mortelles **peuvent être** la conséquence de l'absence de mesures de précaution.

Ces remarques signifient que des blessures lé-**ATTENTION** gères **peuvent être** la conséquence de l'absence de mesures de précaution.

Ces remarques signifient que des dommages ma-**AVIS** tériels **peuvent être** la conséquence de l'absence de mesures de précaution.

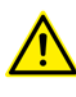

Ces remarques renvoient à des informations importantes pour la sécurité ou à des mesures de sécurité générales.

Ces remarques ne se réfèrent pas à des dangers isolés ou à des mesures de sécurité individuelles.

Cette remarque attire l'attention sur des procécures permettant d'éviter ou d'éliminer des cas d'urgence ou de panne :

**INSTRUCTIONS DE SÉCURITÉ** 

Les procédures caractérisées par cette remarque **doivent** être respectées avec précision.

**Remarques** Ces remarques facilitent le travail ou renvoient à des informations supplémentaires.

> Remarque facilitant le travail ou renvoi à des informations supplé- $\bullet$ mentaires. 1

# <span id="page-5-0"></span>**1.4 Termes utilisés**

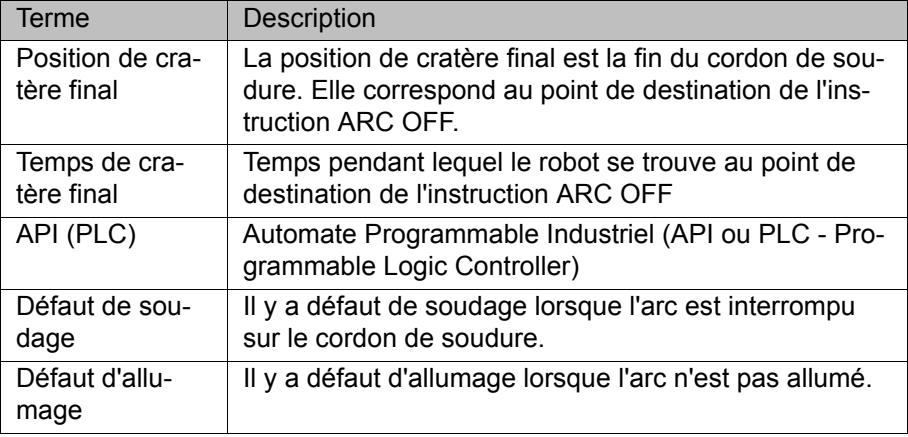

КНКЛ

# <span id="page-6-0"></span>**2 Description du produit**

# <span id="page-6-1"></span>**2.1 ArcTech Basic – aperçu**

ArcTech Basic est un progiciel technologique rechargeable pour le soudage à l'arc sous protection gazeuse disposant des fonctions suivantes :

- **Fonctions Configuration de sources de courant de soudage :** 
	- Configuration d'un maximum de 4 modes de soudage (modes) par source de courant
	- Définition d'un bloc de données global par défaut avec les paramètres de la source de courant
	- Définition des points d'appui des paramètres de la source de courant
	- Affectation des paramètres à un processus (allumer, souder, remplir le cratère final)
	- Définition de blocs de données pour certaines tâches de soudage en se basant sur le bloc de données par défaut
	- Configuration des E/S de la source de courant pour le processus
	- **Programmation de tâches de soudage simples**
	- Sélection des blocs de données définis à l'aide de formulaires en ligne
	- Configuration de stratégies pour les défauts d'allumage et de soudage
	- Balayage mécanique pour le soudage de grands interstices de cordon

## **WorkVisual** Le logiciel suivant est nécessaire pour la première mise en service de l'application ArcTech Basic et pour la configuration de sources de courant de soudage :

**WorkVisual 3.0** 

# <span id="page-6-2"></span>**2.2 Utilisation conforme aux fins prévues du progiciel technologique**

**Utilisation** Le progiciel technologique ArcTech Basic est prévu exclusivement pour le soudage à l'arc sous protection gazeuse et pour l'utilisation dans le secteur industriel.

> Le progiciel technologique ne doit être exploité qu'en respectant les conditions spécifiées requises par le système.

(>>> [4.1 "Conditions requises par le système" Page 15\)](#page-14-3)

La désignation "Usage conforme" s'applique également à l'observation des instructions de configuration de cette documentation ainsi qu'à l'observation constante des instructions de montage et du manuel pour les composants de la cellule utilisés.

#### **Utilisation non conforme** Toutes les utilisations divergentes des fins prévues sont considérées comme non conformes et sont interdites. Dans ce cas, le fabricant décline expressément toute responsabilité pour les dommages éventuels occasionnés. Le risque est à la seule charge de l'exploitant.

Exemples d'utilisations non conformes :

- Utilisation dans une cellule ne correspondant pas aux directives de protection en vigueur pour le soudage à l'arc sous protection gazeuse.
- Utilisation dans un domaine non industriel.

# <span id="page-7-0"></span>**2.3 Balayage mécanique**

Lors du balayage mécanique, un déplacement de balayage est combiné au déplacement sur la trajectoire, par exemple, afin de souder un cordon de balayage. Un cordon de balayage permet par exemple de surmonter les tolérances de la pièce et les espaces entre les pièces.

Lors du balayage, la torche est déviée dans 2 directions maximum.

# <span id="page-7-1"></span>**2.3.1 Figures de balayage**

On dispose de 4 figures de balayage prédéfinies.

- La figure de balayage est répétée sans cesse lors du balayage.
- La forme de la figure de balayage dépend de la vitesse de soudage. Plus la vitesse de soudage est élevée, plus la figure de balayage sera lissée.
- La forme de la figure de balayage dépend en outre des valeurs de longueur de balayage et d'amplitude définies par l'utilisateur.

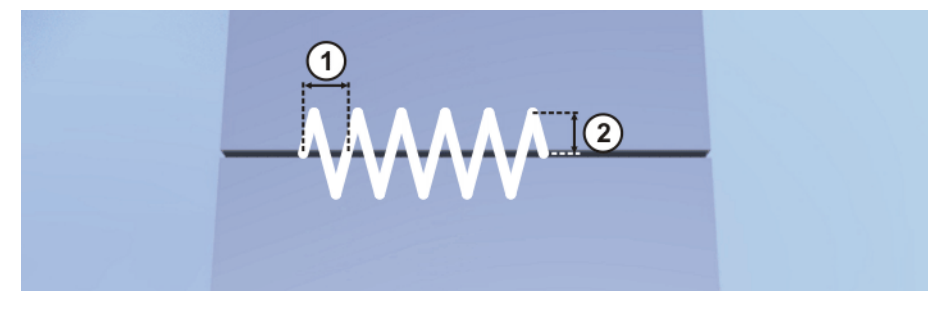

**Fig. 2-1: Paramètres d'une figure de balayage**

- 1 Longueur de balayage "Triangle" ( = 1 oscillation ; longueur de la trajectoire du point de départ jusqu'au point de destination de la figure)
- 2 Amplitude (= déviation latérale)
- La durée d'un cordon de soudure ne dépend pas de la longueur de balayage et de l'amplitude de la figure de balayage.
- Les figures de balayage "Trapèze" et "Spirale" ont une vitesse de soudage irrégulière. Pendant une période, celle-ci peut varier entre la vitesse réglée pour la trajectoire et un de ses multiples en fonction du rapport de l'amplitude à la longueur de balayage.

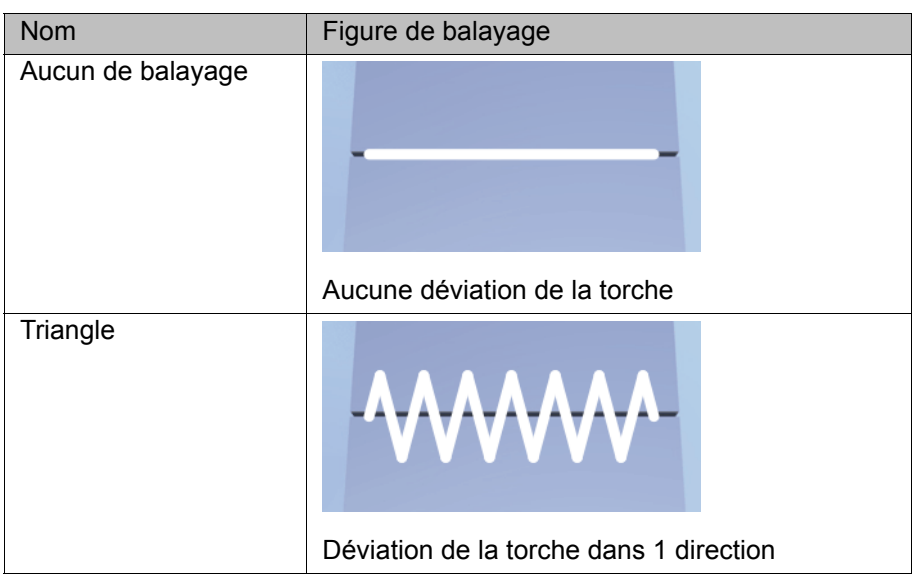

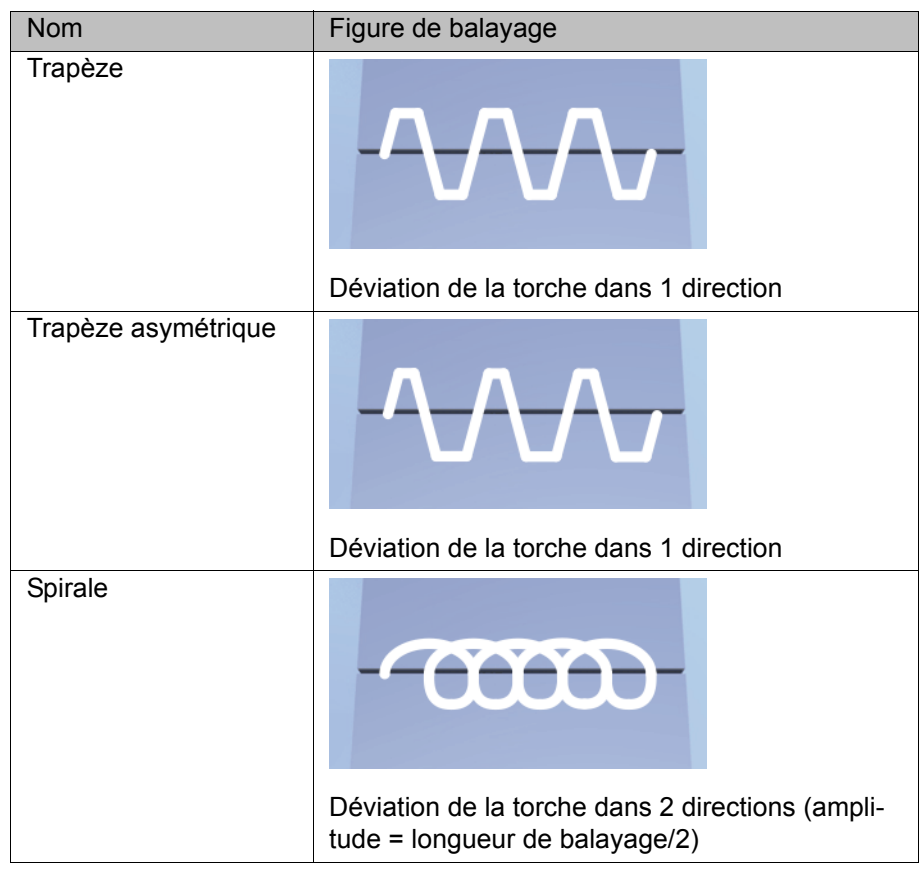

#### <span id="page-8-0"></span>**2.3.2 Niveau de balayage et tripode technologique (TTS)**

Le plan de balayage de la torche est déterminé en fonction du tripode technologique accompagnant la trajectoire (= TTS / Toolbased Technological System).

**TTS** Le TTS est un système de coordonnées qui suit la trajectoire. Il est calculé à chaque déplacement CP. Le TTS est formé de la tangente de trajectoire, de l'axe +X du système de coordonnées TOOL  $(+X_{TOOL}$  = sens d'avance de l'outil) et du vecteur perpendiculaire qui en résulte.

- $X<sub>TTS</sub>$ : tangente de la trajectoire
- $\blacksquare$  Y<sub>TTS</sub> : vecteur perpendiculaire au niveau formé par la tangente de la trajectoire et  $+X_{\text{TOOL}}$ .
- $\blacksquare$  Z<sub>TTS</sub> : vecteur perpendiculaire du système perpendiculaire formé par X<sub>TTS</sub> et  $Y_{TTS}$  (= sens d'avance négatif de l'outil)

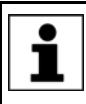

La tangente de trajectoire et le sens d'avance de l'outil ne doivent jamais être parallèles, sinon le TTS ne peut pas être calculé et la commande de robot émet un message de défaut.

# **AVIS**

Il faut s'assurer que le sens d'avance de l'outil  $+X<sub>TOOI</sub>$  est orienté vers la sortie du fil. Si le sens

d'avance de l'outil ne correspond pas à l'axe positif X du système de coordonnées TOOL ou n'est pas orienté vers l'extrémité libre du fil, cela peut faire en sorte que le plan de balayage se trouve à la verticale par rapport à l'outil. Ceci peut provoquer une collision avec la pièce lors du balayage. C'est pourquoi il est recommandé de définir l'orientation du système de coordonnées TOOL avec la méthode ABC-World 6D lors de la mesure de l'outil.

# **Niveau de balayage**

Le fait que le soudage intervienne par poursuite ou par piquage n'a aucune importance pour le niveau de balayage. A 0°, le niveau de balayage correspond au niveau XY du TTS. Le niveau de balayage peut pivoter de -179° … +179° en réglant un angle lors de la programmation. Le n iveau de balayage pivote autour de la tangente de trajectoire  $X<sub>TTS</sub>$ .

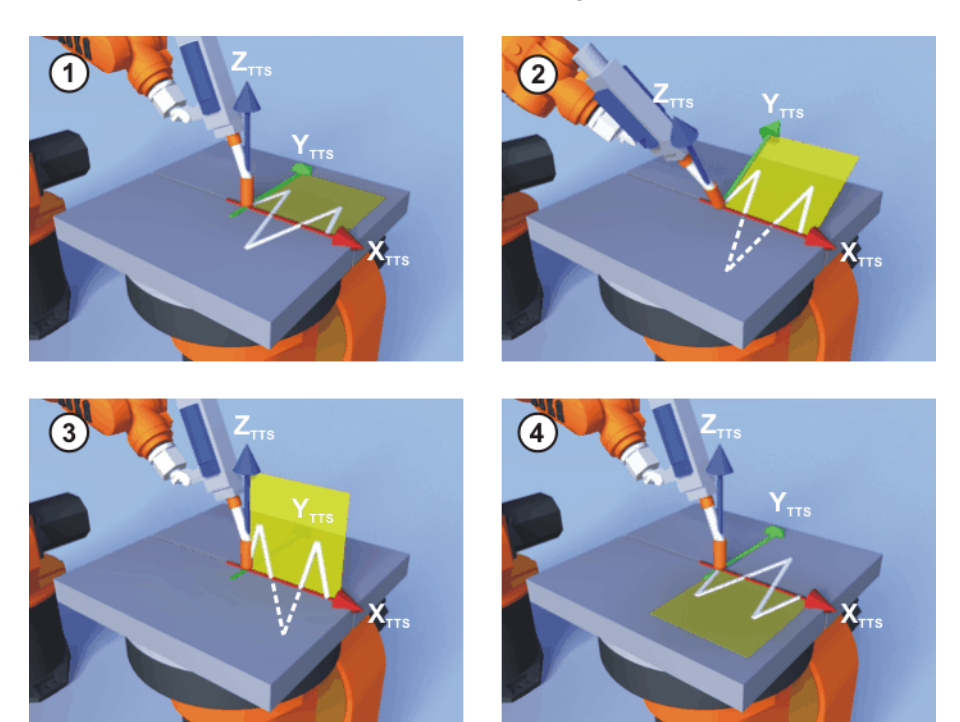

#### **Fig. 2-2: Plan de balayage de la torche**

- 1 Niveau de balayage à 0°
- 2 Niveau de balayage à 0°, orientation modifiée de l'outil
- 3 Niveau de balayage pivoté de 90°
- 4 Niveau de balayage pivoté de 179°

# <span id="page-9-0"></span>**2.3.3 Fréquence de balayage**

La fréquence de balayage est déterminante pour la qualité d'un cordon de balayage et résulte de la longueur de balayage et de la vitesse de soudage. La fréquence de balayage maximum dépend du robot.

#### **Fréquence de balayage f [Hz] :**

Fréquence de balayage = (vitesse de soudage x 1000) / (longueur de balayage x 60)

#### **Longueur de balayage s [mm] :**

Longueur de balayage = (vitesse de soudage x 1000) / (fréquence de balayage x 60)

#### **Vitesse de soudage v [m/min] :**

Vitesse de soudage = (fréquence de balayage x longueur de balayage x 60) / 1000

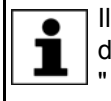

Il faudra contacter la société KUKA Roboter GmbH si une fréquence de balayage supérieure à 3 Hz est nécessaire. (>>> [10 "SAV KUKA](#page-68-3)  [" Page 69](#page-68-3))

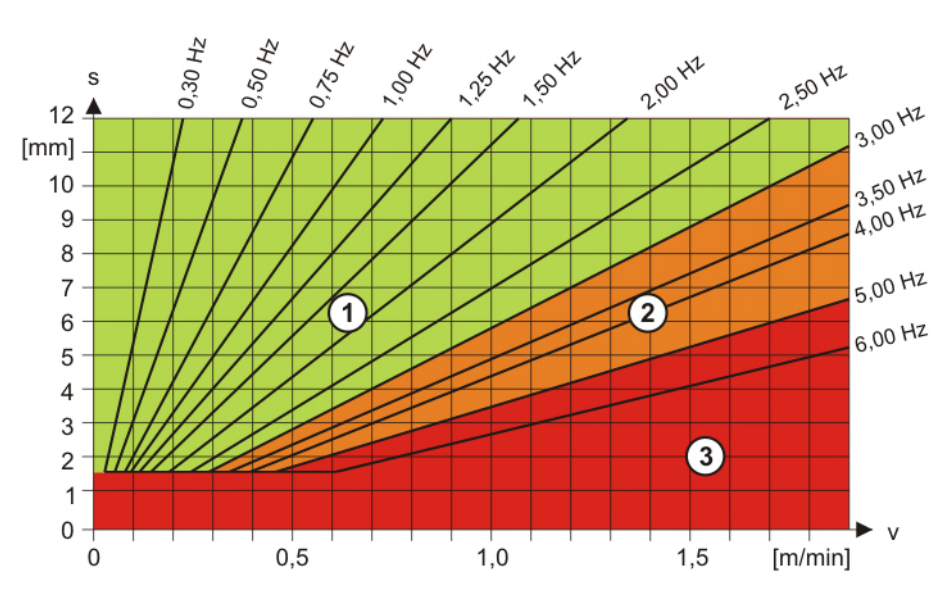

**Fig. 2-3: Diagramme de fréquence de balayage**

- 1 Plage admissible 3 Plage interdite
	-

2 Plage critique

# <span id="page-12-0"></span>**3 Sécurité**

Cette documentation contient des remarques relatives à la sécurité se référant de façon spécifique au logiciel décrit ici.

Les informations fondamentales relatives à la sécurité concernant le robot industriel peuvent être consultées au chapitre "Sécurité" du manuel de service et de programmation pour les intégrateurs de système ou du manuel de service et de programmation pour les utilisateurs finaux.

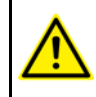

Il faut respecter le chapitre "Sécurité" du manuel et des instructions de montage. Un danger de mort, un risque de blessures graves ou de dommages matériels importants pourraient sinon s'ensuivre.

# <span id="page-14-0"></span>**4 Installation**

Après la première installation, les instructions de soudage (formulaires en ligne) ne peuvent pas encore être utilisés. Afin de terminer l'installation d'ArcTech Basic, il est nécessaire de transférer un projet WorkVisual, avec la configuration de la source de courant de soudage, sur la commande de robot.

#### <span id="page-14-3"></span><span id="page-14-1"></span>**4.1 Conditions requises par le système**

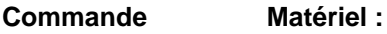

**de robot**

 $K$ R C4

**Logiciel :**

**KUKA System Software 8.3** 

Les ressources KRL suivantes doivent être disponibles :

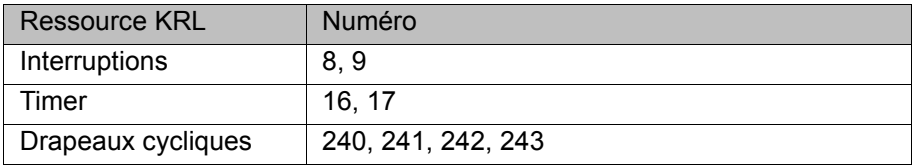

Les ressources KRL peuvent être configurées à nouveau après l'installation. (>>> [6.9 "Reconfiguration des ressources KRL" Page 37](#page-36-2))

**Portable/PC Logiciel :**

■ WorkVisual 3.0

Les conditions préalables pour l'installation de WorkVisual sont décrites dans la documentation de WorkVisual.

# <span id="page-14-2"></span>**4.2 Installation ou mise à jour d'ArcTech Basic**

Il est conseillé d'archiver toutes les données correspondantes avant la mise à jour d'un logiciel.

**Condition**  Groupe d'utilisateurs "Expert". **préalable** Le logiciel est sur la clé USB. Recommandation : toujours utiliser des clés KU-**AVIS** KA. Si des clés d'autres fabricants sont utilisées, des données peuvent être perdues.**Procédure** 1. Connecter la clé USB à la commande de robot ou au smartPAD. 2. Dans le menu principal, sélectionner **Mise en service** > **Logiciel supplémentaire**. 3. Appuyer sur **Nouveau logiciel** : dans la colonne **Nom**, l'option **ArcTech-Basic** doit être affichée et dans la colonne **Chemin d'accès**, l'unité **E:\** ou **K:\**.

Si ce n'est pas le cas, appuyer sur **Actualiser**.

4. Lorsque les options nommées sont affichées, continuer avec l'opération 5. Si ce n'est pas le cas, il faudra tout d'abord procéder à la configuration de l'unité à partir de laquelle l'installation sera effectuée :

- Appuyer sur le bouton **Configuration**. Une nouvelle fenêtre s'ouvre.
- Marquer une ligne dans la zone **Chemins d'installation pour options**.

**Remarque :** si la ligne contient déjà un chemin d'accès, celui-ci sera écrasé.

- Appuyer sur **Sélection de dossier**. Les unités existantes sont affichées.
- Marquer **E:** \ (si la clé est connectée à la commande de robot). Ou marquer **K:\** (si la clé est connectée au smartPAD).
- Actionner **Sauvegarder**. La fenêtre se referme.

L'unité ne doit être configurée qu'une seule fois et reste sauvegardée pour d'autres installations.

- 5. Marquer l'option **ArcTechBasic** et appuyer sur **Installer**. Confirmer la question de sécurité par **Oui**.
- 6. Confirmer avec **OK** la demande de redémarrage.
- 7. Retirer la clé.
- 8. Redémarrer la commande de robot.

**Fichier de protocole LOG** Un fichier de protocole LOG est créé sous C:\KRC\ROBOTER\LOG.

# <span id="page-15-0"></span>**4.3 Désinstallation d'ArcTech Basic**

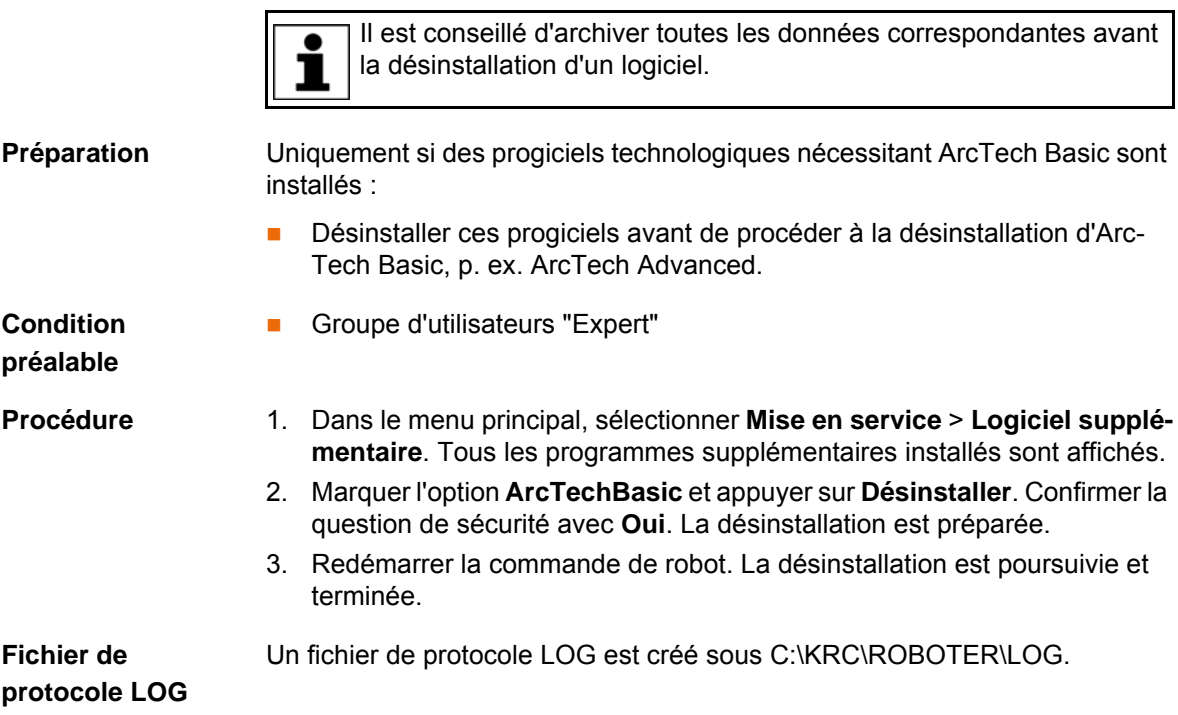

# <span id="page-16-0"></span>**5 Commande**

# <span id="page-16-1"></span>**5.1 Menus**

Les menus et instructions suivants sont spécifiques au présent progiciel technologique :

Menu principal :

**Configuration** > **Touches de fonction** > **ArcTech Basic**

Séquence de menus :

- **Instructions** > **ArcTech Basic**
	- **ARC ON**
	- **ARC OFF**
	- **ARC SWITCH**
	- **ARC SPLINE**

# <span id="page-16-2"></span>**5.2 Touches de fonction**

**Procédure** Afficher les touches de fonction :

**E** Dans le menu principal, sélectionner **Configuration** > **Touches de fonction** > **ArcTech Basic**.

En mode Automatique Externe ou lorsque l'interpréteur Submit ne tourne pas, les touches de fonction ne sont pas disponibles.

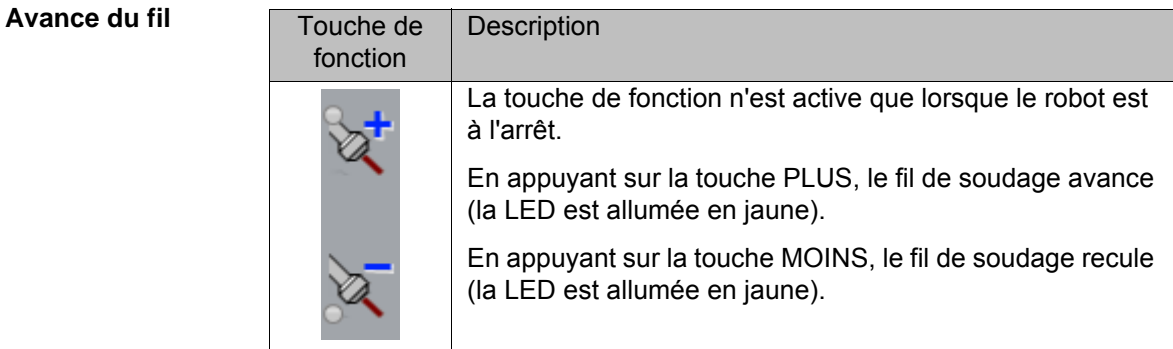

**Soudage marche/ arrêt** Le processus de soudage ne peut être activé que si les conditions de soudage sont remplies par le robot.

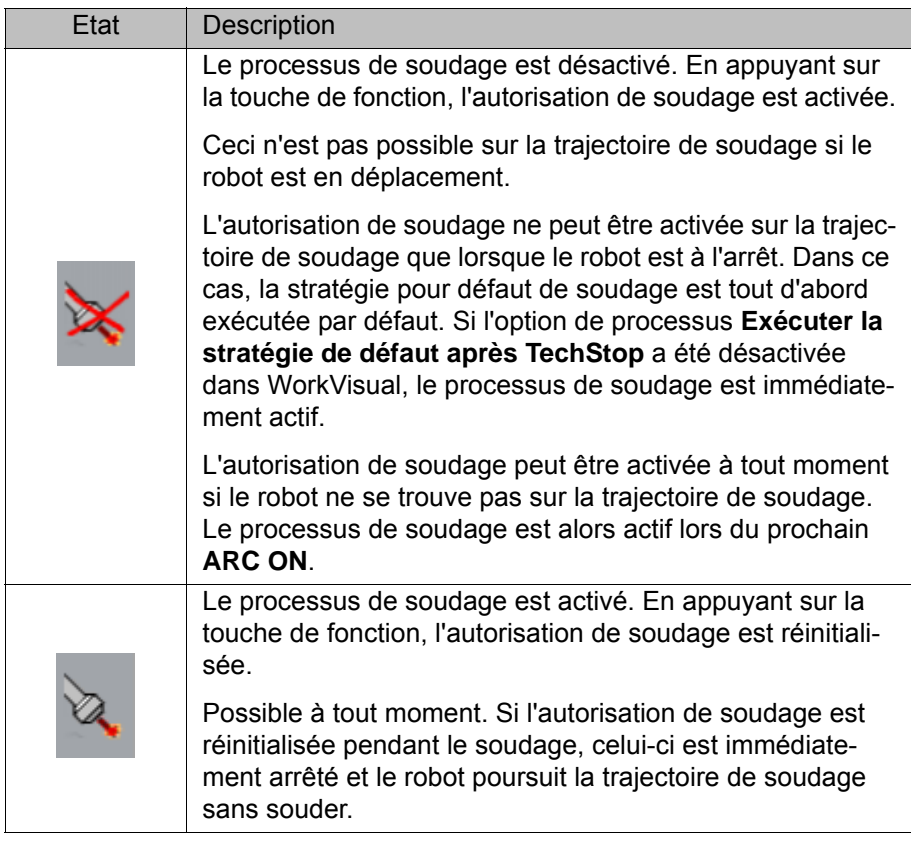

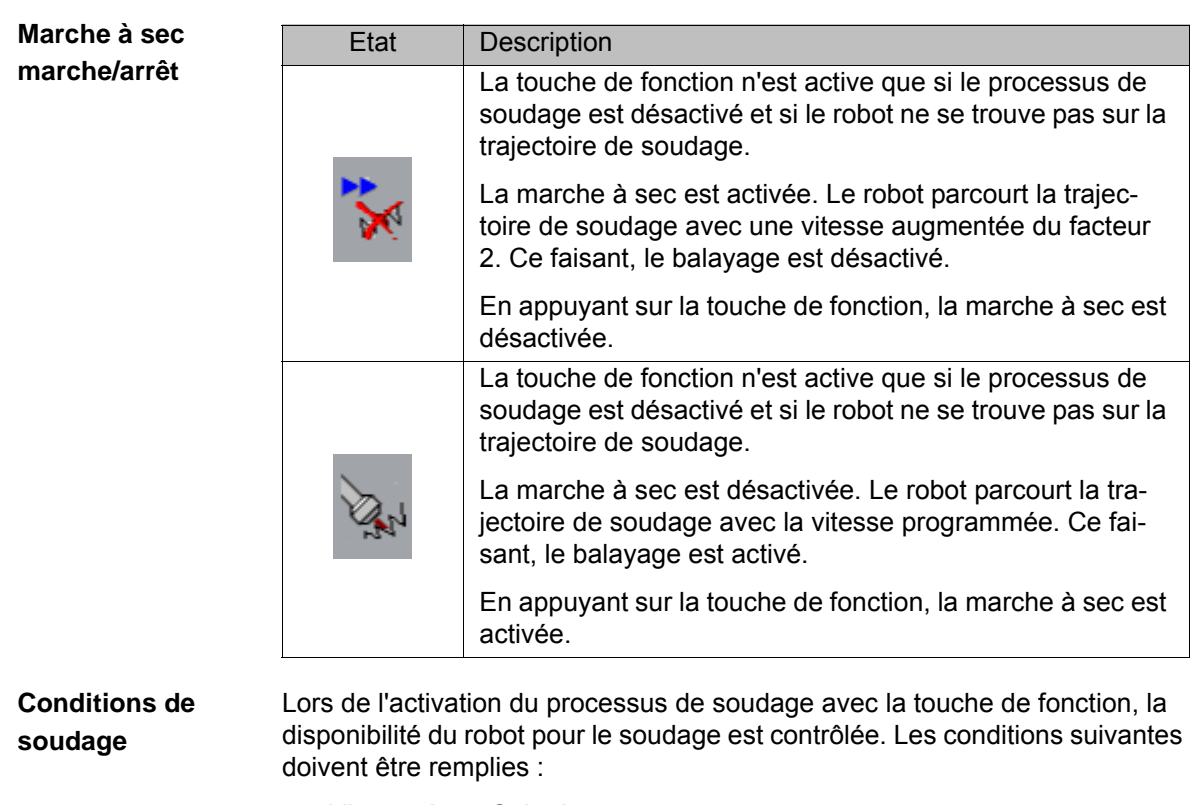

- **L'interpréteur Submit tourne.**
- Mode de traitement du programme GO.
- Aucun axe n'est simulé.
- **Uniquement pour le soudage en mode T1 :** 
	- La variable \$RED\_T1\_OV\_CP dans le fichier KRC\STEU\MA-DA\\$CUSTOM.DAT est FALSE.

L'option de processus **Soudage en mode T1** est **ATTENTION** activée par défaut lors de l'installation d'ArcTech Basic. Dès que le processus est activé avec la touche de fonction, le soudage est effectué en mode T1. Lors du soudage en mode T1, il faut porter un équipement personnel de protection (par ex. lunettes de protection, vêtements de protection).

La fonction de processus **Soudage en mode T1** peut être désactivée dans WorkVisual avec l'**Editeur ArcTech**.

- Réglages pour le déplacement en arrière dans le fichier C:\KRC\Roboter\Config\User\Common\Backward.xml :
	- SET\_TO\_FALSE=TRUE
	- RESTORE=AT\_FWD

Les réglages pour le déplacement en arrière sont activés lors de l'installation d'ArcTech Basic.

Si une de ces conditions n'est pas remplie, un message de défaut est émis. Le processus ne peut pas être activé avec la touche de fonction.

# <span id="page-20-0"></span>**6 Configuration**

# <span id="page-20-1"></span>**6.1 Configuration dans WorkVisual - Aperçu**

![](_page_20_Picture_179.jpeg)

![](_page_20_Picture_4.jpeg)

Pour obtenir des informations concernant l'installation et la gestion de packs d'options, veuillez consulter la documentation **WorkVisual**.

![](_page_20_Picture_6.jpeg)

Pour obtenir des informations concernant la configuration de bus et

**sual**.

le transfert de projets, veuillez consulter la documentation **WorkVi-**

# <span id="page-21-0"></span>**6.2 Insérer la source de courant dans un projet**

![](_page_21_Picture_162.jpeg)

# <span id="page-21-1"></span>**6.3 Ouvrir l'Editeur ArcTech**

![](_page_21_Picture_163.jpeg)

## **Aperçu**

![](_page_21_Picture_164.jpeg)

# **Fig. 6-1: Editeur ArcTech - Aperçu**

On peut passer aux pages de configuration disponibles à l'aide du bouton radio.

![](_page_21_Picture_165.jpeg)

6 Configuration

# КІ ІК П

![](_page_22_Picture_237.jpeg)

# <span id="page-22-0"></span>**6.4 Configuration de la source de courant**

**Condition L'Editeur ArcTech** est ouvert.

# **préalable**

- 
- **Procédure** 1. Activer le bouton radio **Définition de paramètre**.
	- 2. Sélectionner le mode de soudage souhaité.
	- 3. Dans les onglets, définir les paramètres globaux de la source de courant pour le mode de soudage sélectionné.
		- $\blacksquare$  ( $\gt$ > [6.4.1 "Onglet Mode" Page 23\)](#page-22-1)
		- $\blacksquare$  (>>> [6.4.2 "Onglet Paramètres" Page 24](#page-23-0))
		- $\blacksquare$  (>>> [6.4.3 "Onglet Points d'appui" Page 25](#page-24-0))
		- $\blacksquare$  (>>> [6.4.4 "Onglet Affectation" Page 26\)](#page-25-0)
	- 4. Répéter les opérations 2 et 3 pour les autres modes de soudage.
	- 5. Activer le bouton radio **Définition E/S** afin de configurer les E/S de la source de courant.

 (>>> [6.5 "Configuration des entrées / sorties de la source de courant"](#page-26-0)  [Page 27](#page-26-0))

6. Option : activer le bouton radio **Blocs de données** afin de créer des blocs de données pour des tâches de soudage précises à partir du bloc de données par défaut.

(>>> [6.6 "Créer des blocs de données spécifiques à la tâche" Page 31\)](#page-30-1)

7. Sauvegarder le projet et répondre par **Oui** à la question de sécurité.

# <span id="page-22-1"></span>**6.4.1 Onglet Mode**

Le mode de soudage sélectionné doit être activé afin de pouvoir définir les paramètres pour le mode de soudage. Par défaut, seul le **Mode de soudage 1** est activé.

![](_page_22_Picture_238.jpeg)

# <span id="page-23-0"></span>**6.4.2 Onglet Paramètres**

![](_page_23_Picture_103.jpeg)

Les paramètres globaux de la source de courant sont définis ici.

# **Fig. 6-2: Définition des paramètres**

![](_page_23_Picture_104.jpeg)

![](_page_24_Picture_122.jpeg)

#### <span id="page-24-0"></span>**6.4.3 Onglet Points d'appui**

Ici, pour chaque canal supplémentaire activé dans l'onglet **Paramètres**, il faut indiquer le rapport entre les valeurs de paramètres programmées sur la commande de robot et les valeurs de consigne de la source de courant.

Les valeurs de consigne de la source de courant peuvent être consultées dans la courbe utilisée par la commande de soudage. On peut avoir affaire à des courbes linéaires ou non linéaires. La courbe linéaire est définie par 2 points d'appui et la courbe non linéaire par un maximum de 5 points d'appui.

![](_page_24_Picture_123.jpeg)

# **Fig. 6-3: Définition des points d'appui**

![](_page_25_Picture_126.jpeg)

## <span id="page-25-0"></span>**6.4.4 Onglet Affectation**

Les paramètres de la source de courant définis par l'utilisateur peuvent être affectés ici à un ou à plusieurs processus (cocher la case).

![](_page_25_Picture_127.jpeg)

# **Fig. 6-4: Affectation de paramètres**

![](_page_25_Picture_128.jpeg)

# <span id="page-26-0"></span>**6.5 Configuration des entrées / sorties de la source de courant**

![](_page_26_Picture_130.jpeg)

**Condition préalable**

- **L'Editeur ArcTech** est ouvert.
- **Les paramètres globaux de la source de courant sont définis.**

- **Procédure** 1. Activer le bouton radio **Définition E/S**.
	- 2. Configurer les E/S de la source de courant dans les onglets.
		- (>>> [6.5.1 "Onglet Entrées" Page 27](#page-26-1))
		- (>>> [6.5.2 "Onglet Sorties" Page 28\)](#page-27-0)
		- (>>> [6.5.3 "Onglet Signaux" Page 29\)](#page-28-0)
	- 3. Sauvegarder le projet pour adopter les modifications dans le projet.

#### <span id="page-26-1"></span>**6.5.1 Onglet Entrées**

**Description** Une liste d'entrées prédéfinies est disponible ici. Celles-ci peuvent être surveillées pendant le processus de soudage.

> Pour configurer une entrée à surveiller, cocher la case **Actif** et définir les paramètres d'entrée.

> D'autres possibilités de configuration sont disponibles avec le bouton **Activer la configuration au niveau expert**.

![](_page_26_Picture_131.jpeg)

**Fig. 6-5: Configuration des entrées**

![](_page_27_Picture_126.jpeg)

## <span id="page-27-0"></span>**6.5.2 Onglet Sorties**

**Description** Une liste de sorties prédéfinies est disponible ici. Celles-ci peuvent être activées pendant le processus de soudage.

> Pour configurer une sortie de processus, cocher la case **Actif** et définir les paramètres de sortie.

> D'autres possibilités de configuration sont disponibles avec le bouton **Activer la configuration au niveau expert**.

|                          | Activate expert configuration |          |               |                         |  |  |  |
|--------------------------|-------------------------------|----------|---------------|-------------------------|--|--|--|
| $\wedge$                 | Configuration outputs         |          |               |                         |  |  |  |
| Active                   | Name                          | Value    | Initial value |                         |  |  |  |
| ⊽                        | Weld start                    | 2        | False         |                         |  |  |  |
| $\blacksquare$           | Gas active                    | 0        | False         | $\overline{\mathbf{v}}$ |  |  |  |
| √                        | Acknowledge power supply      | 12       | False         | ۰.                      |  |  |  |
| √                        | Ignition fault                | 172      | False         | ۰                       |  |  |  |
| $\overline{\mathcal{J}}$ | Wire feed forward             | 10       | False         | ۰                       |  |  |  |
| $\overline{\mathcal{J}}$ | Wire feed backward            | 11       | False         | ۰                       |  |  |  |
| $\blacktriangledown$     | Watch dog life bit            | 1        | False         | ۰                       |  |  |  |
| $\blacktriangledown$     | Collection weld fault         | 173      | False         | ۰.                      |  |  |  |
| $\overline{\phantom{a}}$ | Hot process                   | 0        | False         | $\overline{\mathbf{v}}$ |  |  |  |
| $\overline{\phantom{a}}$ | Burn free fault               | $\bf{0}$ | False         | v                       |  |  |  |
| $\overline{\phantom{a}}$ | Seam control fault            | $\bf{0}$ | False         | v                       |  |  |  |
| $\overline{\mathcal{J}}$ | Critical ignition error       | 174      | False         | ۰                       |  |  |  |
| $\overline{\mathcal{J}}$ | Critical seam error           | 175      | False         | ۰                       |  |  |  |

**Fig. 6-6: Configuration des sorties**

![](_page_27_Picture_127.jpeg)

# **AVIS**

La sortie **Sortie chien de garde** est activée de façon cyclique par ArcTech Basic et indique que l'interpréteur Submit tourne (= signal de fonctionnement de l'interpréteur

Submit).

Si l'activation cyclique de l'interpréteur Submit est arrêtée ou interrompue, le signal de fonctionnement est remis zéro. Certaines surveillances ne sont alors plus activées et cela peut provoquer des dommages matériels de l'installation. Afin d'éviter tout endommagement de l'installation, il est recommandé de transférer la sortie chien de garde à la source de courant ou l'API afin que celui-ci puisse déclencher une réaction de stop.

#### <span id="page-28-0"></span>**6.5.3 Onglet Signaux**

Les paramètres définis par l'utilisateur (canaux) pour chaque mode de soudage configuré sont énumérés ici. Une zone de sortie encore libre doit être affectée à ces paramètres (canaux) dans le champ **De - Jusqu'à**. Les zones de sorties ne doivent pas se chevaucher.

![](_page_28_Picture_7.jpeg)

![](_page_28_Picture_143.jpeg)

#### **Fig. 6-7: Affectation de signaux de sortie**

## <span id="page-28-1"></span>**6.5.4 Configuration au niveau expert des entrées / sorties**

**Procédure CONSIDIATE:** Ouvrir la configuration au niveau expert :

1. Dans l'onglet **Entrées** ou **Sorties**, cliquer sur **Activer la configuration au niveau expert**.

L' **Vue de configuration** est ouvert. La configuration est effectuée dans cet affichage.

2. Les listes de données pour la configuration peuvent être affichées avec le bouton radio **Vue KRL** (affichage uniquement). Ces listes de données sont transférées ultérieurement sur la commande de robot.

Refermer la configuration au niveau expert :

Cliquer sur **Désactiver la configuration au niveau expert**.

KUKA. [KUKA.ArcTech Basic 1.1](#page-0-4)

<span id="page-29-0"></span>![](_page_29_Picture_196.jpeg)

#### <span id="page-30-0"></span>**6.5.4.2 Modification du nom de l'entrée / de la sortie**

![](_page_30_Picture_229.jpeg)

**La configuration au niveau expert est activée.** 

# **Condition préalable**

**Procédure** 1. Entrer le nouveau nom de l'entrée ou de la sortie dans la zone **Configuration...** et confirmer avec la touche d'entrée.

> Chaque endroit concerné par la modification dans la zone **Affectation...** et dans les groupes de signaux est identifié par un symbole d'avertissement.

2. Si le nouveau nom ne correspond plus au signal ou au groupe de signaux, l'effacer de la liste.

![](_page_30_Picture_9.jpeg)

Si aucun signal n'est plus affecté à une entrée / sortie de la zone **Affectation ...**, la fonction correspondante ne sera plus disponible. Si la source de courant le permet, sélectionner plus tard le signal correspondant dans la liste et l'affecter à nouveau.

3. Si le nouveau nom correspond encore au signal ou au groupe de signaux, accepter le nom modifié.

Pour ce faire, cliquer sur **We leave the nome est adopté.** 

# <span id="page-30-1"></span>**6.6 Créer des blocs de données spécifiques à la tâche**

**Condition préalable**

- **L'Editeur ArcTech** est ouvert.
- Les paramètres globaux de la source de courant sont définis.

- **Procédure** 1. Activer le bouton radio **Blocs de données**.
	- 2. Option : modifier l'unité de vitesse de soudage sur la commande de robot.

![](_page_30_Picture_20.jpeg)

- 3. Sélectionner le mode de soudage souhaité.
- 4. Sélectionner le processus souhaité afin de créer un bloc de données spécifique à la tâche pour ce processus.
- 5. Insérer le bloc de données à créer dans l'éditeur avec  $\left| \cdot \right|$ .
- 6. Entrer un nom sans équivoque pour le bloc de données dans le champ **Nom du bloc de données**.
- 7. Editer les paramètres du bloc de données.

Les paramètres affectés au processus sélectionné peuvent être édités. Le bloc de données pourra ensuite être sélectionné lors de la programmation du processus de soudage dans le formulaire en ligne (fenêtre d'options) avec le nom indiqué.

 Uniquement pour le processus **Paramètres de soudage** : les paramètres de balayage pour le bloc de données de soudage sont également définis ici.

 (>>> [6.6.1 "Configuration des paramètres de balayage pour le bloc de](#page-32-0)  [données de soudage" Page 33\)](#page-32-0)

- Uniquement pour le processus **Paramètres de fin de cratère** : un des blocs de données peut être activé pour la séparation du fil de soudage. (>>> [6.6.2 "Configuration des paramètres d'allumage pour la sépara](#page-32-1)[tion" Page 33](#page-32-1))
- 8. Sauvegarder le projet pour adopter les modifications dans le projet.

# **Description**

![](_page_31_Picture_153.jpeg)

## **Fig. 6-8: Création de blocs de données**

![](_page_31_Picture_154.jpeg)

![](_page_31_Picture_155.jpeg)

КНКЛ

## <span id="page-32-0"></span>**6.6.1 Configuration des paramètres de balayage pour le bloc de données de soudage**

**Description** Les paramètres de balayage disponibles dans la fenêtre d'options **Balayage** peuvent être configurés pour chaque bloc de données individuelles si celui-ci est sélectionné dans la fenêtre d'options **Paramètres de soudage**.

#### **Procédure** 1. Sélectionner la figure de balayage souhaitée sous **Balayage, figure** :

- <**Tous>** : toutes les figures de balayage sont disponibles (réglage par défaut).
	- **Pas de balayage** : le balayage n'est pas possible.
- Si une tâche de soudage exige une certaine figure de balayage, sélectionner celle-ci. Aucune autre figure de balayage ne peut alors être sélectionnée sur la commande de robot pour ce bloc de données.
- 2. Si nécessaire, entrer la valeur minimum et maximum spécifique à la tâche pour les paramètres de balayage ainsi que la valeur affichée par défaut lorsque ce bloc de données est appelé :
	- **Balayage, longueur** : longueur de balayage (= 1 oscillation ; longueur de la trajectoire du point de départ jusqu'au point de destination de la figure)
	- **Balayage, amplitude** : déviation (= hauteur de la figure de balayage)
	- **Balayage, angle** : rotation du niveau de balayage (maximum ±179.9° possible)

#### <span id="page-32-1"></span>**6.6.2 Configuration des paramètres d'allumage pour la séparation**

**Description** Si le fil de soudage n'est pas encore séparé de la pièce à la fin du processus de soudage (surveillance avec **Signal de fil libre**), il est possible de tenter de séparer le fil de soudage de façon automatique. Pour ce faire, un des blocs de données de paramètres de cratère final doit être activé pour la séparation du fil de soudage.

> La condition préalable pour la séparation est que l'entrée **Signal de fil libre** soit configurée.

- **Procédure** 1. Activer la case à cocher **Bloc de paramètres activé pour <Burn Free>.** (cocher).
	- 2. Configurer les paramètres d'allumage pour la séparation du fil de soudage :
		- **Temps d'attente après l'allumage** : temps d'attente entre les tentatives d'allumage (unité : s)
		- **Temps pré-gaz** : temps de pré-gaz (unité : s)
		- **Nombre max. de tentatives d'allumage** : nombre maximum de tentatives d'allumage pour la séparation d'un fil

Si le fil de soudage n'est toujours pas séparé après la dernière tentative, un message d'acquittement est émis.

#### <span id="page-32-2"></span>**6.7 Modification des options de processus**

**Condition** 

L'**Editeur ArcTech** est ouvert.

**préalable**

- **Procédure** 1. Activer le bouton radio **Réglages globaux**.
	- 2. Modifier les options de processus souhaitées dans l'onglet **Réglages de processus**.
	- 3. Sauvegarder le projet pour adopter les modifications dans le projet.

# **Réglages généraux**

[KUKA.ArcTech Basic 1.1](#page-0-4)

![](_page_33_Picture_248.jpeg)

# **Timeouts**

![](_page_33_Picture_249.jpeg)

# **Surveillances**

Une mauvaise configuration des valeurs de sur-**AVIS** veillance peut faire en sorte que des défauts de processus ne soient pas détectés ou détectés trop tard. Des dommages matériels de l'installation ou de la pièce peuvent s'ensuivre.

![](_page_34_Picture_194.jpeg)

# <span id="page-34-0"></span>**6.8 Configuration de la stratégie pour défaut d'allumage et de soudage**

![](_page_34_Picture_195.jpeg)

# <span id="page-35-0"></span>**6.8.1 Onglet Stratégies pour défauts d'allumage**

![](_page_35_Picture_229.jpeg)
# <span id="page-36-0"></span>**6.8.2 Onglet Stratégies pour défauts de soudage**

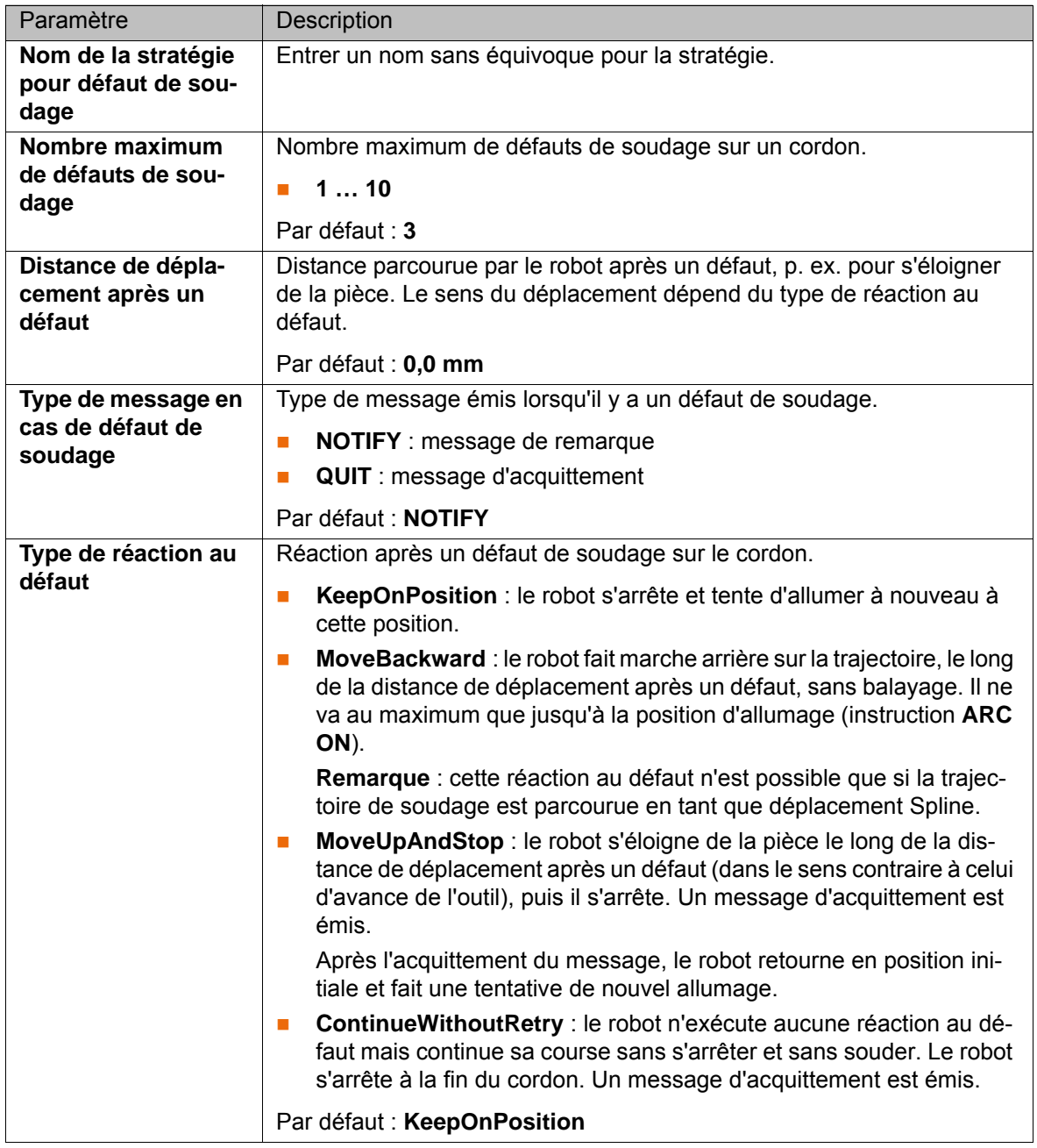

# **6.9 Reconfiguration des ressources KRL**

Les ressources KRL utilisées par ArcTech Basic peuvent être modifiées si elles sont déjà affectées.

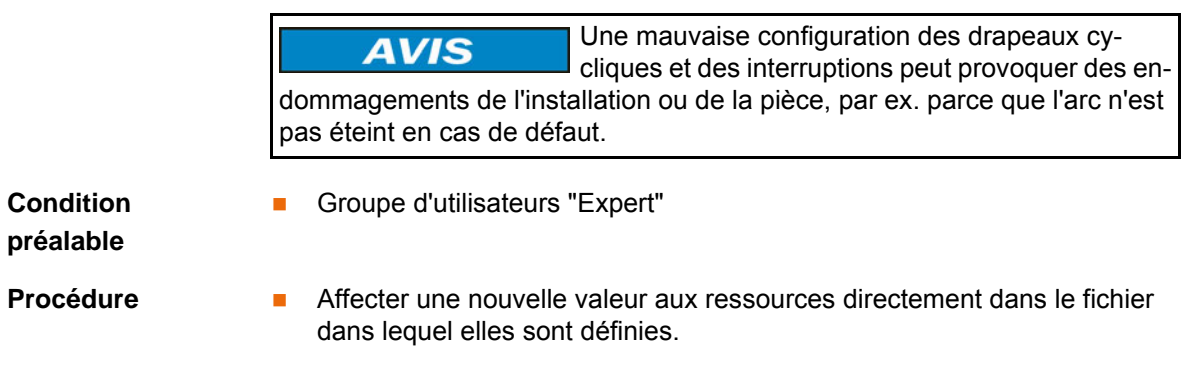

Alternative **and Affecter une nouvelle valeur aux ressources à l'aide de la correction de va**riables ((**Affichage** > **Variable** > **Unitaire** dans le menu principal).

> Pour les variables locales, le chemin vers le fichier (sans suffixe de fichier) dans lequel les variables sont cherchées, p. ex. R1\TP\ArcTeı chBasic\ArcErrorHandler doit être entré dans le champ **Module**. Pour les variables globales, aucun chemin ne doit être indiqué. On distingue les variables globales par le "g" minuscule terminant la première partie du nom de la variable, p. ex. ATEg.

**Interruptions** Les interruptions sont définies dans le fichier … R1\TP\ArcTechBasic\ArcErrorHandler.dat (Fold **Resourcen\Interrupt Index**).

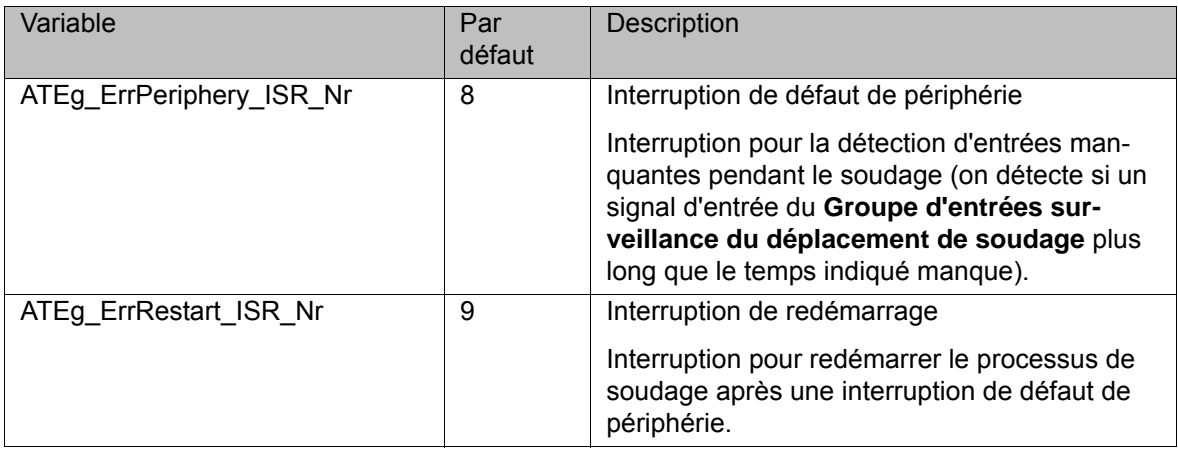

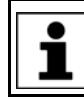

L'interruption ATEg\_ErrPeriphery\_ISR\_Nr doit toujours avoir une priorité supérieure à celle de ATEg\_ErrRestart\_ISR\_NR.

# **Drapeaux cycliques**

Les drapeaux cycliques suivants sont définis dans le fichier … R1\TP\ArcTechBasic\ArcErrorHandler.dat (Fold **Resourcen\Cycflags**).

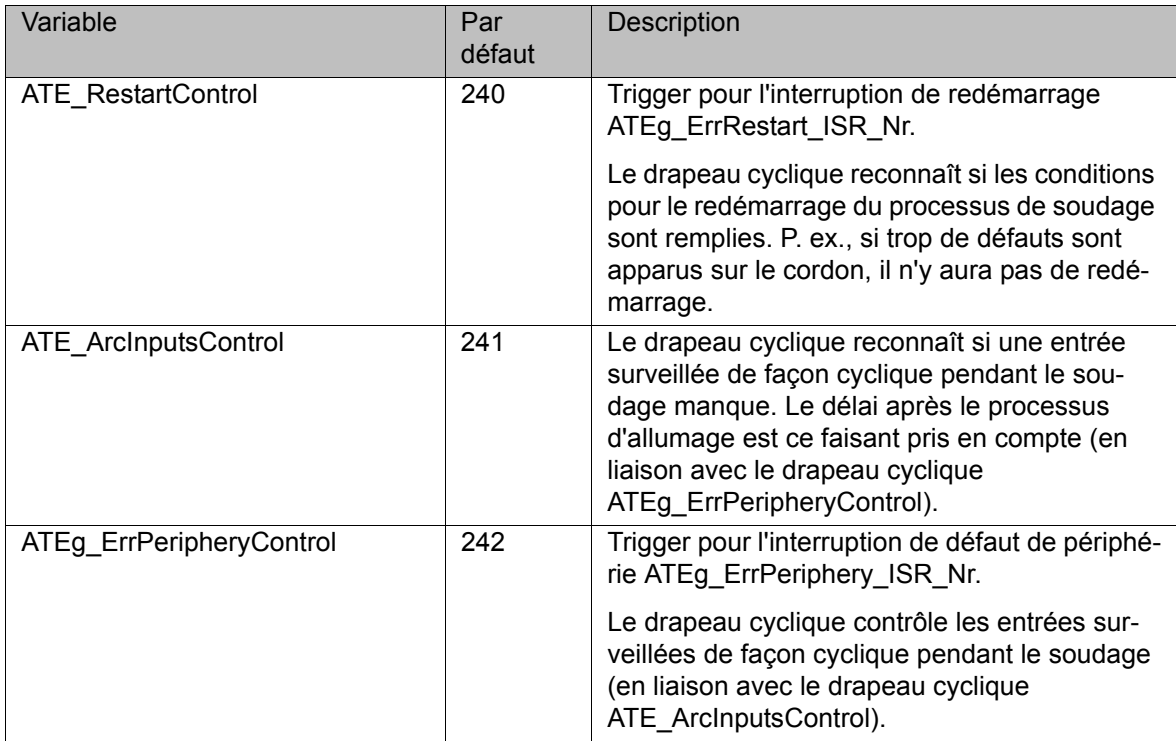

Le drapeau cyclique suivant est défini dans le fichier … R1\TP\ArcTech-Basic\ArcMain.dat (Fold **Resourcen\Cycflags**).

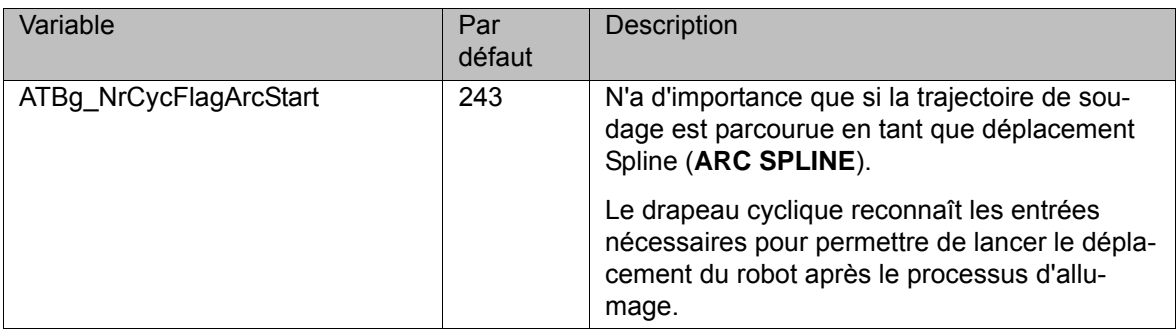

# **Timer**

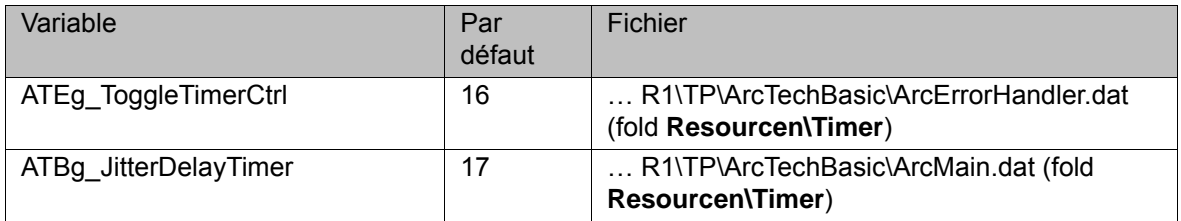

# **7 Programmation**

# **7.1 Structure d'un processus de soudage**

**Description** Le processus de soudage est expliqué avec un exemple de pièce avec 2 cordons de soudure.

- Le cordon 1 est composé d'1 section.
- Le cordon 2 est composé de 3 sections.

Un cordon de soudure doit comporter au moins les points suivants :

- Position d'allumage
- **Position de cratère final**

Les instructions de soudage suivantes sont nécessaires pour un cordon individuel :

- **ARC ON**
- **ARC OFF**

Pour un cordon divisé en plusieurs sections, les instructions de soudage suivantes sont nécessaires :

- **ARC ON**
- **ARC SWITCH**
- **ARC OFF**

Chaque déplacement sur un cordon doit être une instruction de soudage.

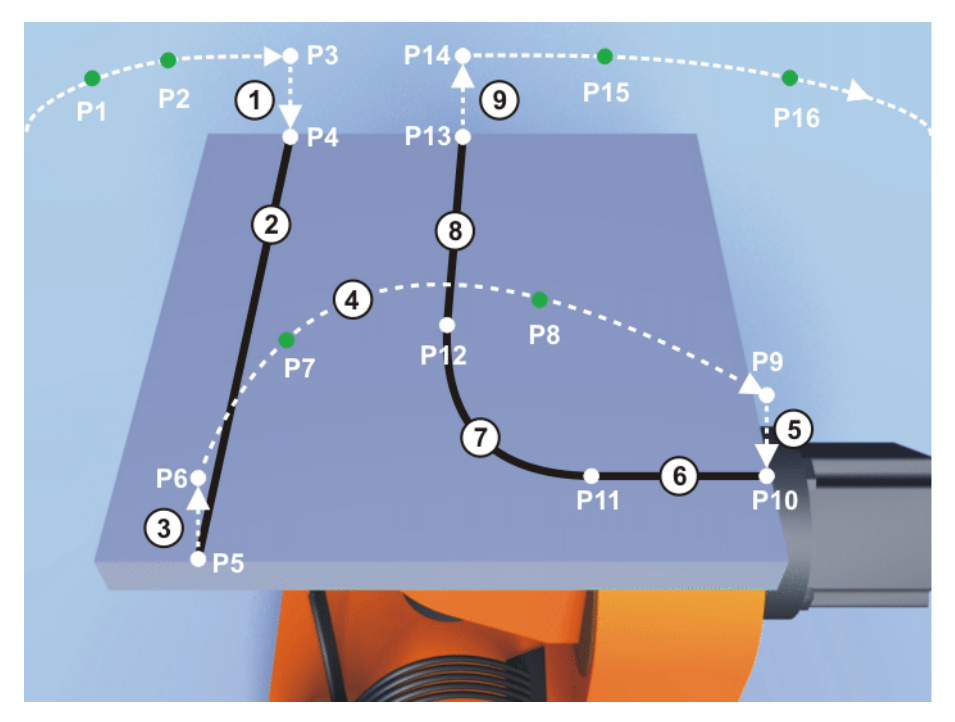

**Fig. 7-1: Structure d'un processus de soudage**

Déplacements du processus de soudage :

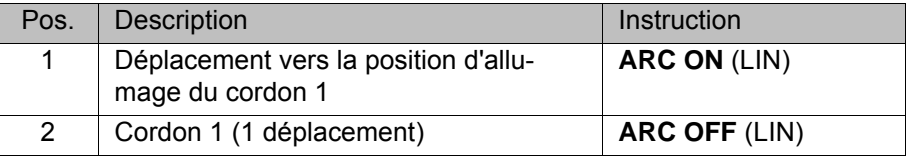

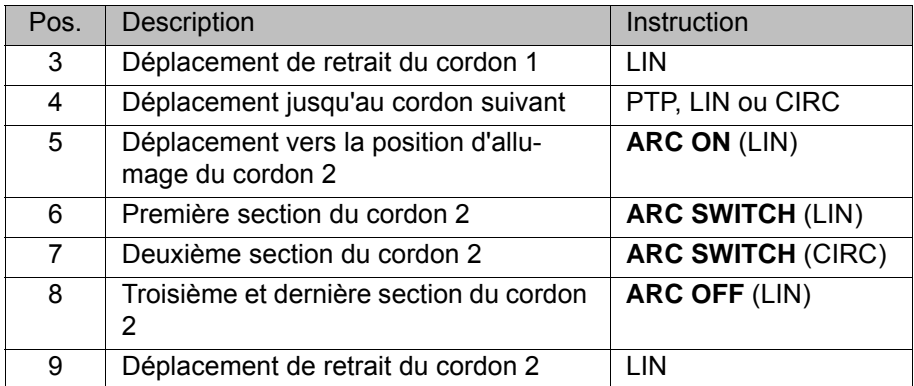

# **7.2 Instructions de soudage**

# **7.2.1 Formulaire en ligne ARC ON**

**Procédure** Sélectionner la séquence de menus **Instructions** > **ArcTech Basic** > **ARC ON**.

**Description** L'instruction **ARC ON** contient le déplacement vers la position d'allumage (= point de destination) ainsi que les paramètres d'allumage, de soudage et de balayage. Un lissage de la position d'allumage n'est pas possible.

> L'instruction **ARC ON** est terminée lorsque l'arc est allumé et que les paramètres de soudage ont été activés.

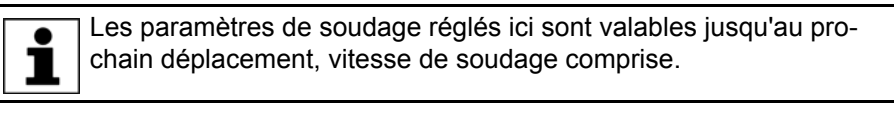

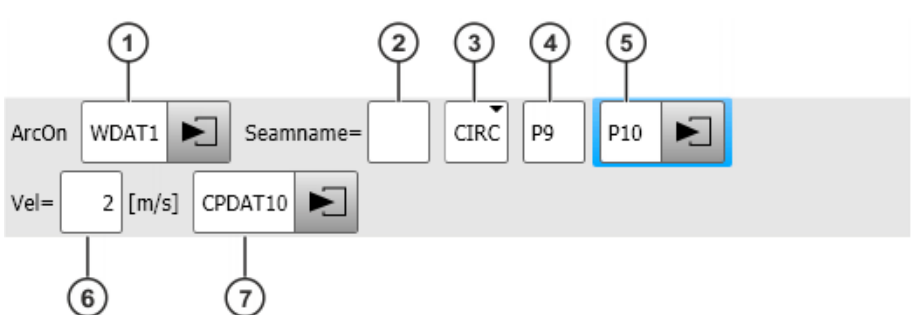

#### **Fig. 7-2: Formulaire en ligne ARC ON**

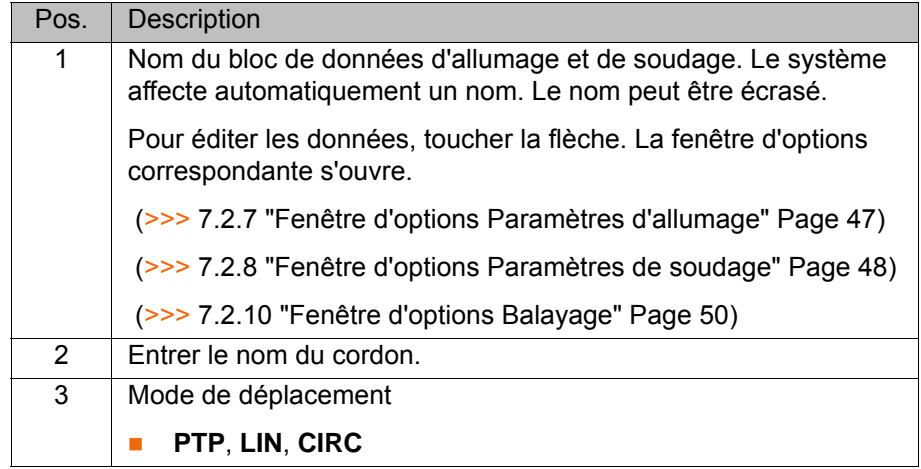

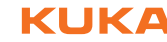

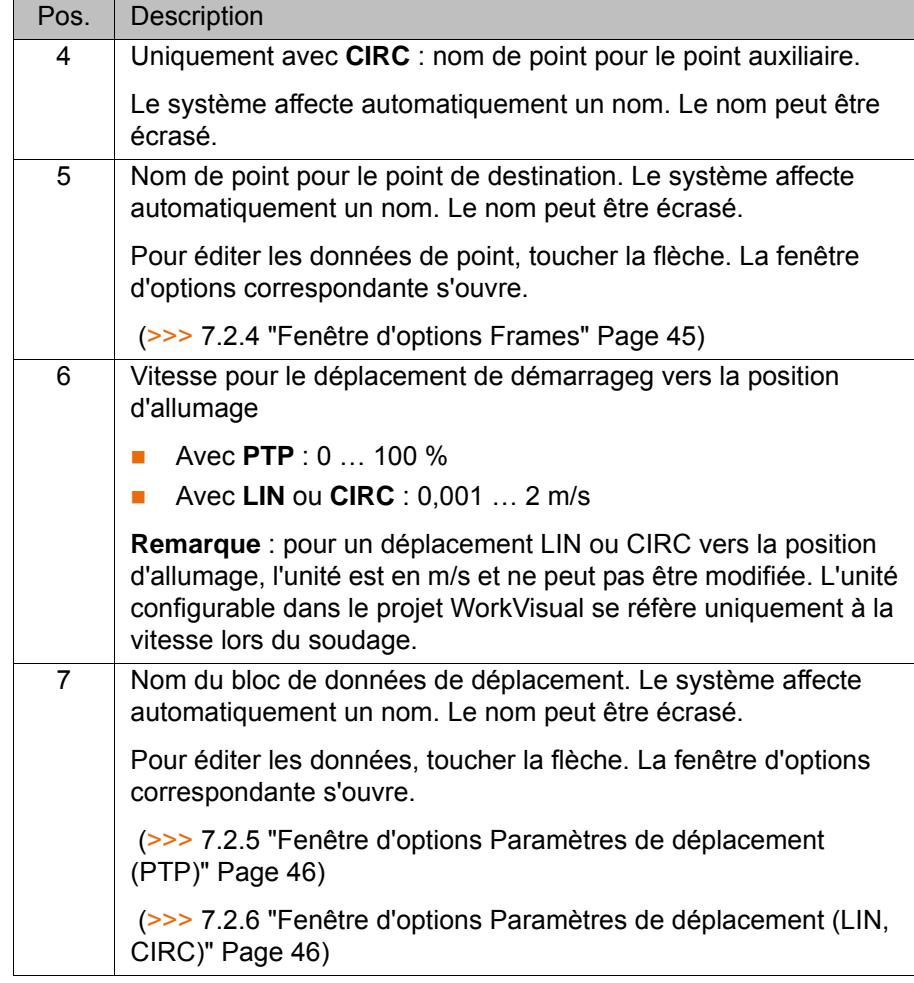

# **7.2.2 Formulaire en ligne ARC SWITCH**

**Procédure** Sélectionner la séquence de menus **Instructions** > **ArcTech Basic** > **ARC SWITCH**.

**Description** L'instruction **ARC SWITCH** est utilisée afin de diviser un cordon en plusieurs sections. Une instruction **ARC SWITCH** contient les paramètres de déplacement, de soudage et de balayage pour une des sections. Le point de destination est toujours lissé.

Pour la dernière section du cordon, il faut utiliser l'instruction **ARC OFF**.

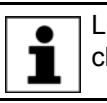

Les paramètres de soudage réglés ici sont valables jusqu'au prochain déplacement, vitesse de soudage comprise.

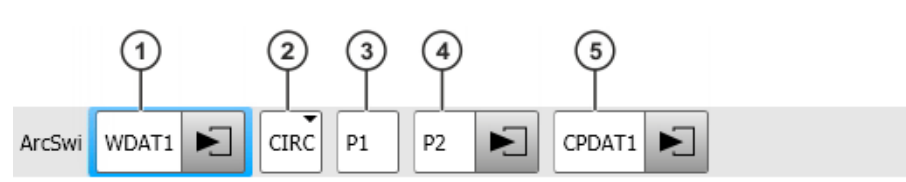

**Fig. 7-3: Formulaire en ligne ARC SWITCH** 

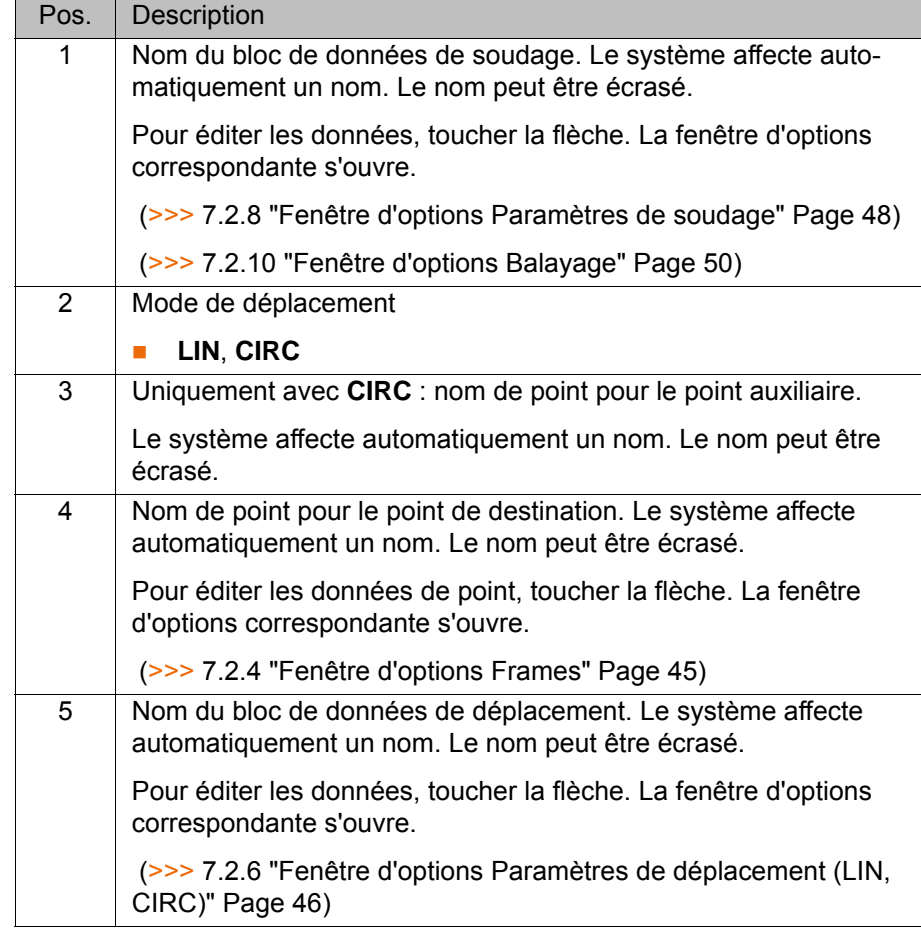

#### **7.2.3 Formulaire en ligne ARC OFF**

- 
- **Procédure** Sélectionner la séquence de menus **Instructions** > **ArcTech Basic** > **ARC OFF**.

**Description** ARC OFF termine le processus de soudage à la position de cratère final (= point de destination). A la position de cratère final, le cratère final est rempli. Un lissage de la position de cratère final n'est pas possible.

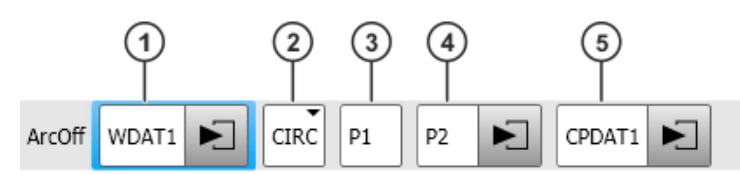

**Fig. 7-4: Formulaire en ligne ARC OFF**

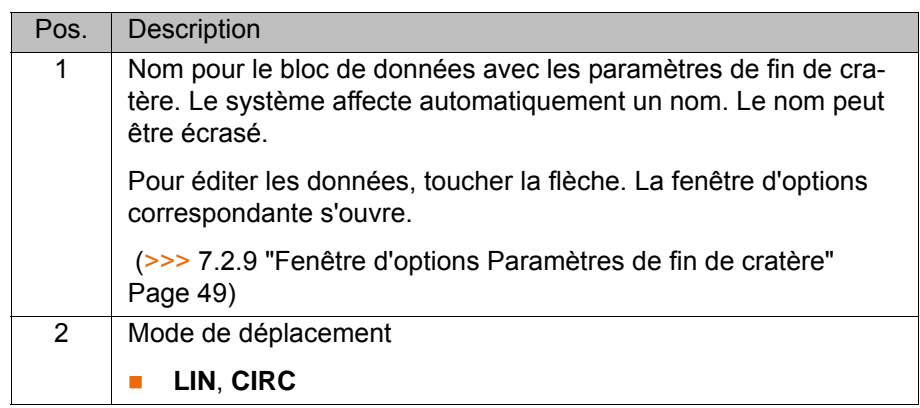

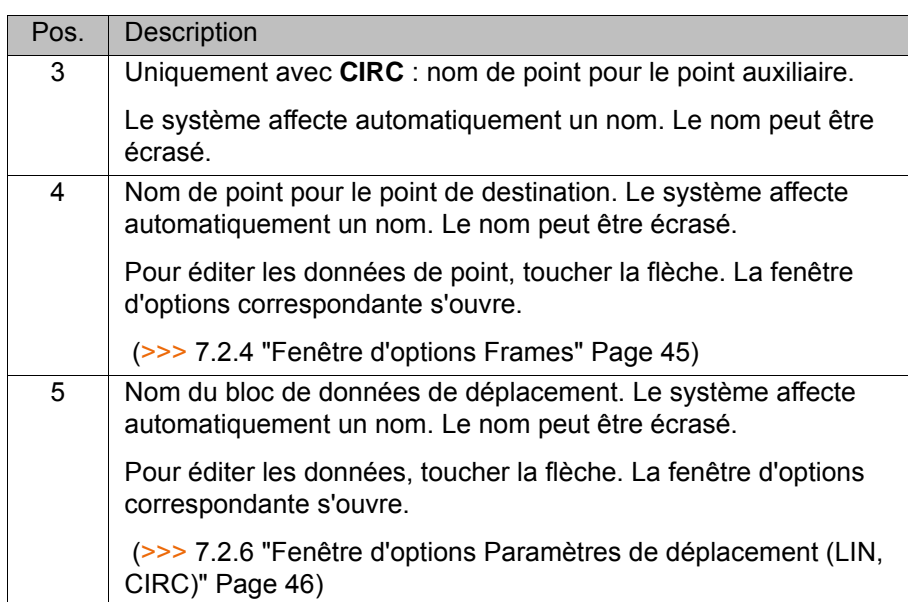

# <span id="page-44-0"></span>**7.2.4 Fenêtre d'options Frames**

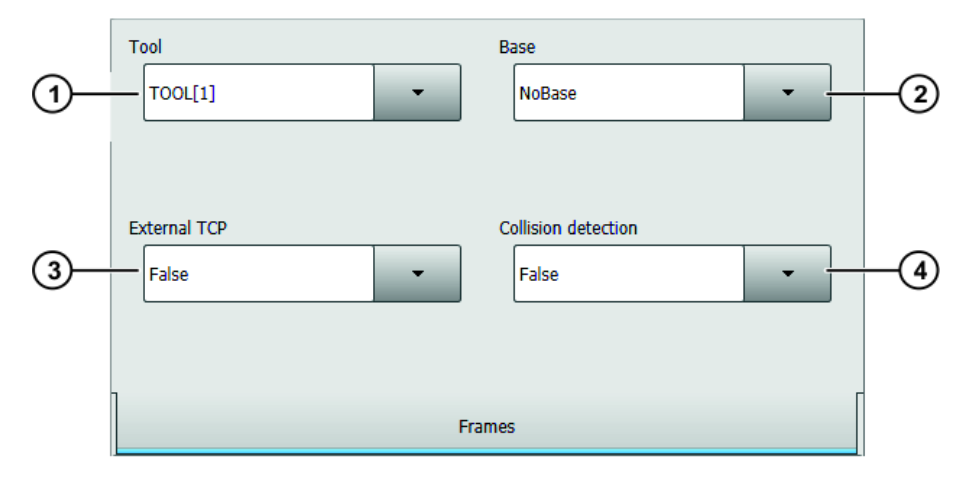

**Fig. 7-5: Fenêtre d'options Frames**

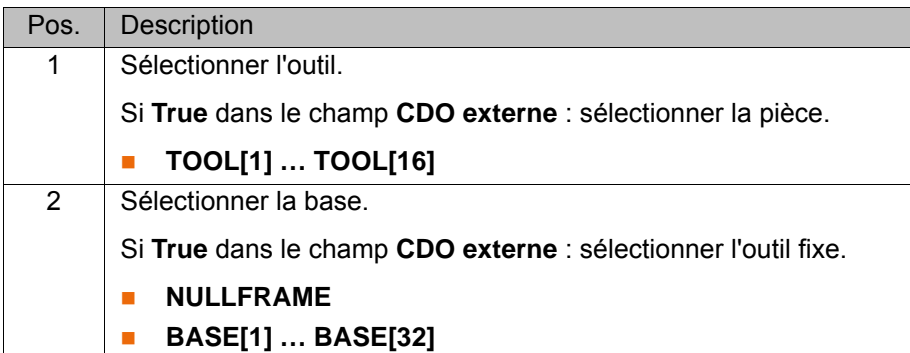

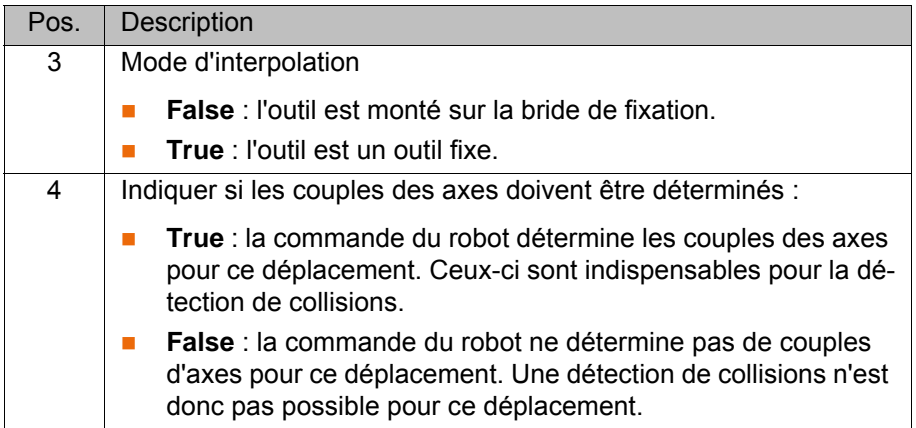

# <span id="page-45-0"></span>**7.2.5 Fenêtre d'options Paramètres de déplacement (PTP)**

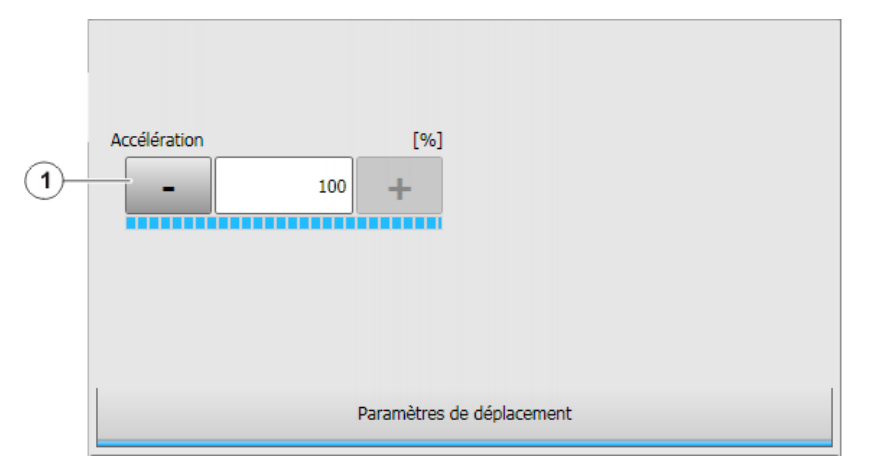

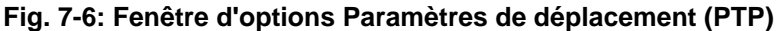

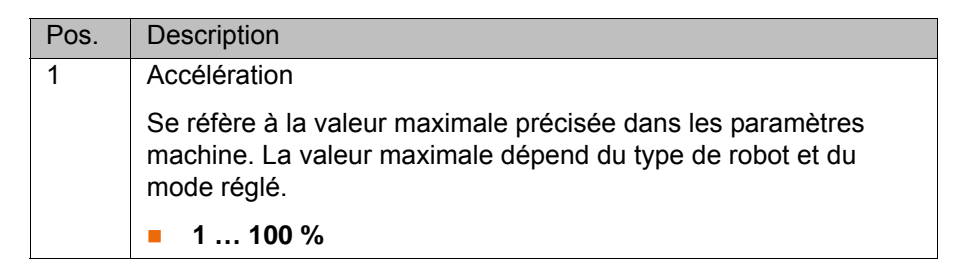

# <span id="page-45-1"></span>**7.2.6 Fenêtre d'options Paramètres de déplacement (LIN, CIRC)**

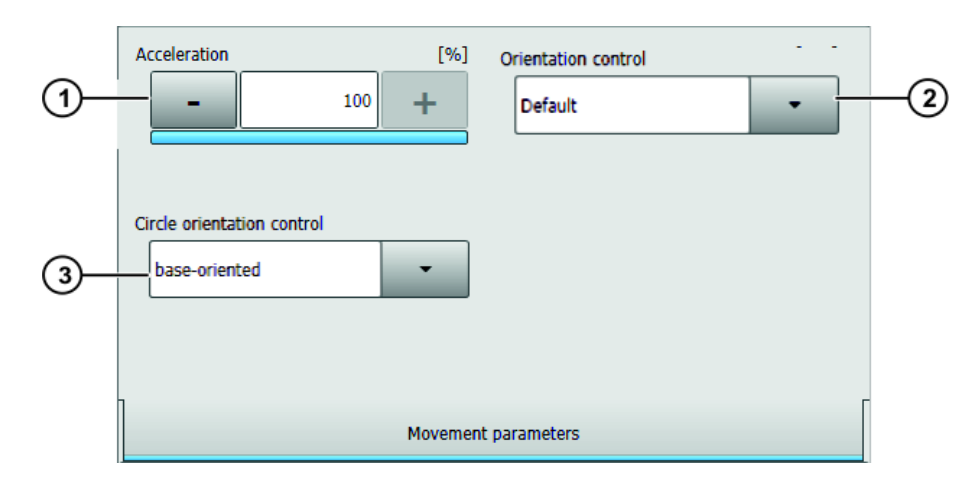

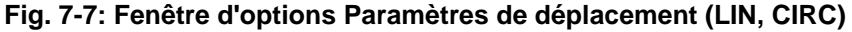

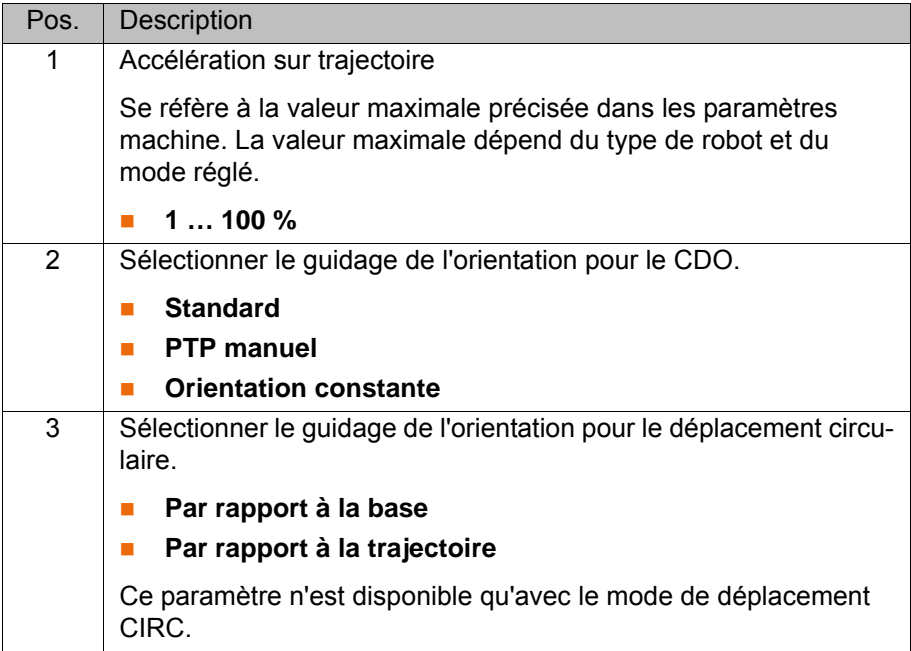

# <span id="page-46-0"></span>**7.2.7 Fenêtre d'options Paramètres d'allumage**

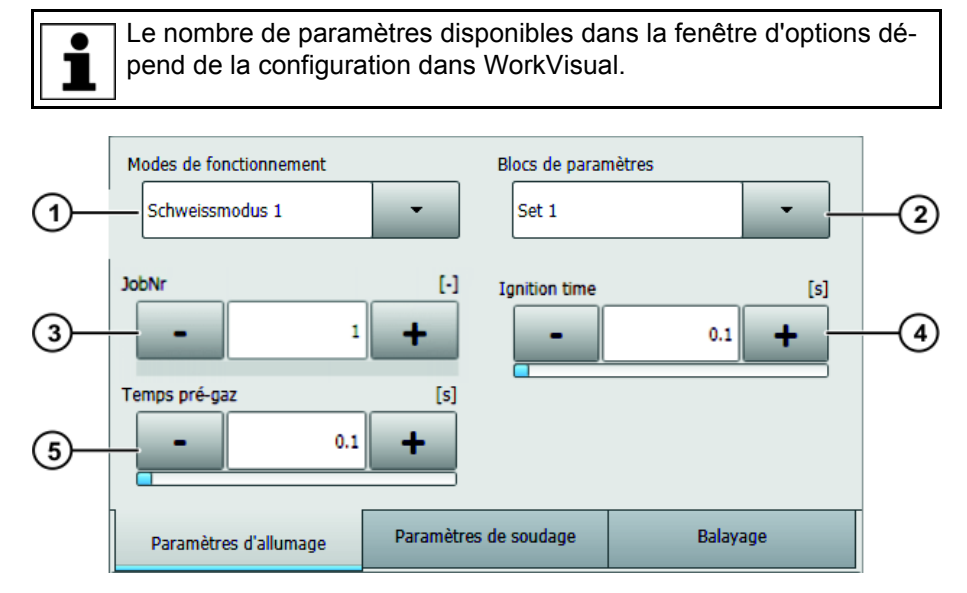

**Fig. 7-8: Fenêtre d'options Paramètres d'allumage**

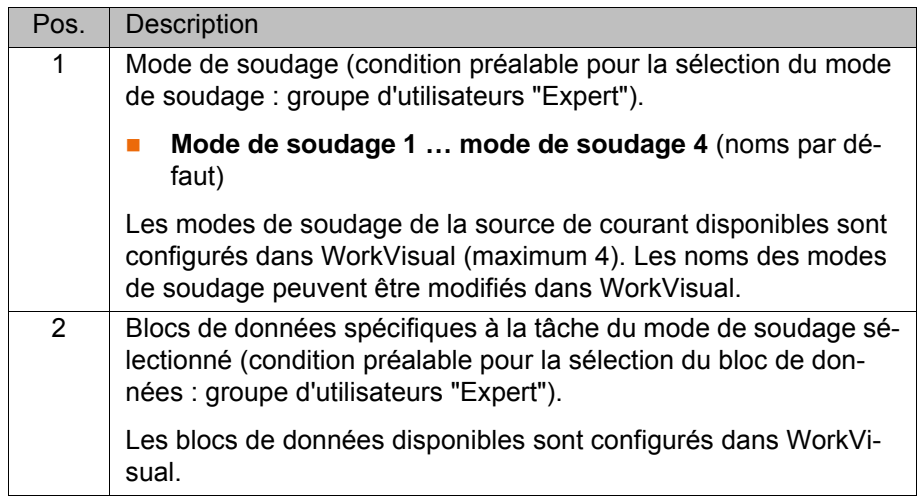

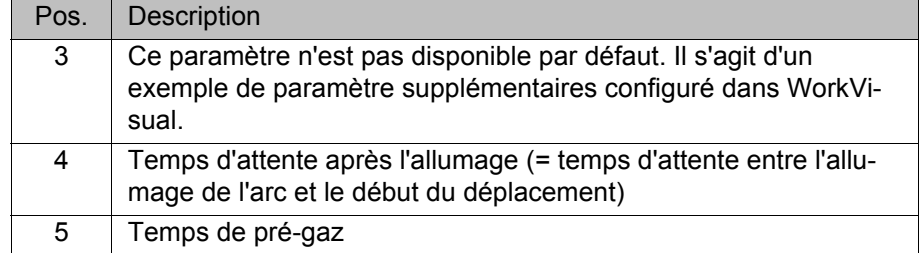

# <span id="page-47-0"></span>**7.2.8 Fenêtre d'options Paramètres de soudage**

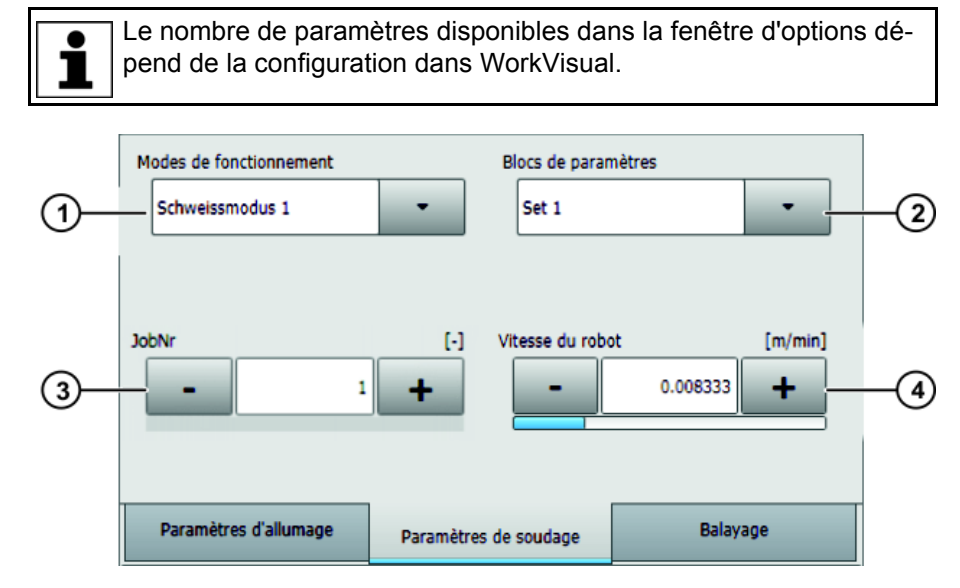

**Fig. 7-9: Fenêtre d'options Paramètres de soudage**

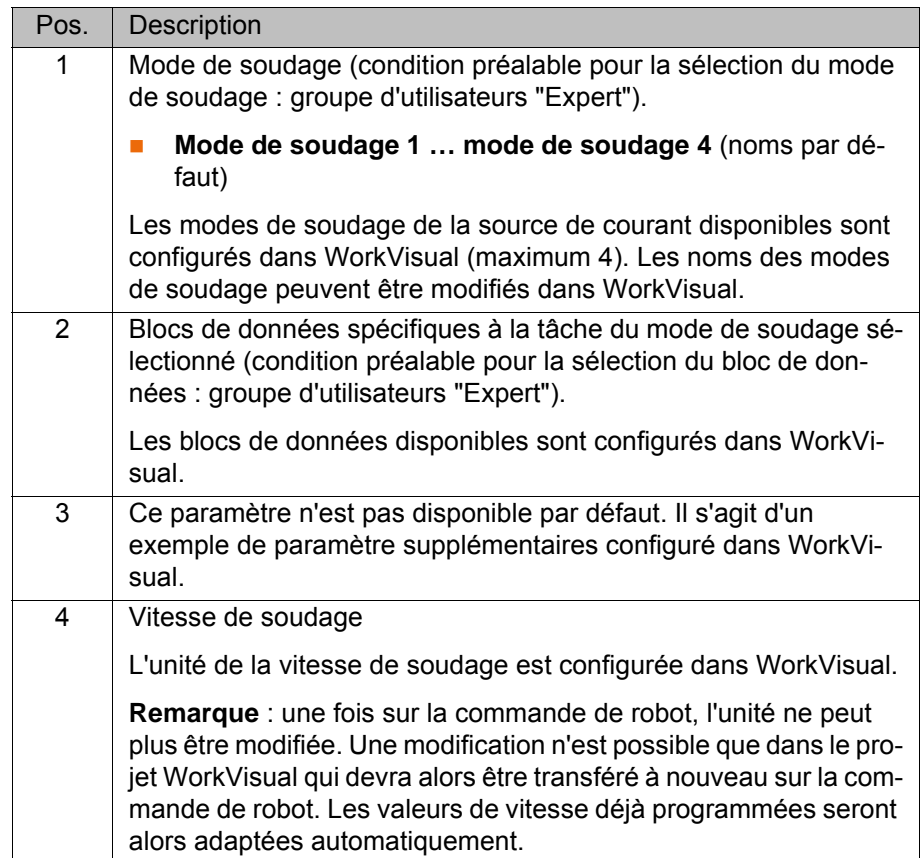

# <span id="page-48-0"></span>**7.2.9 Fenêtre d'options Paramètres de fin de cratère**

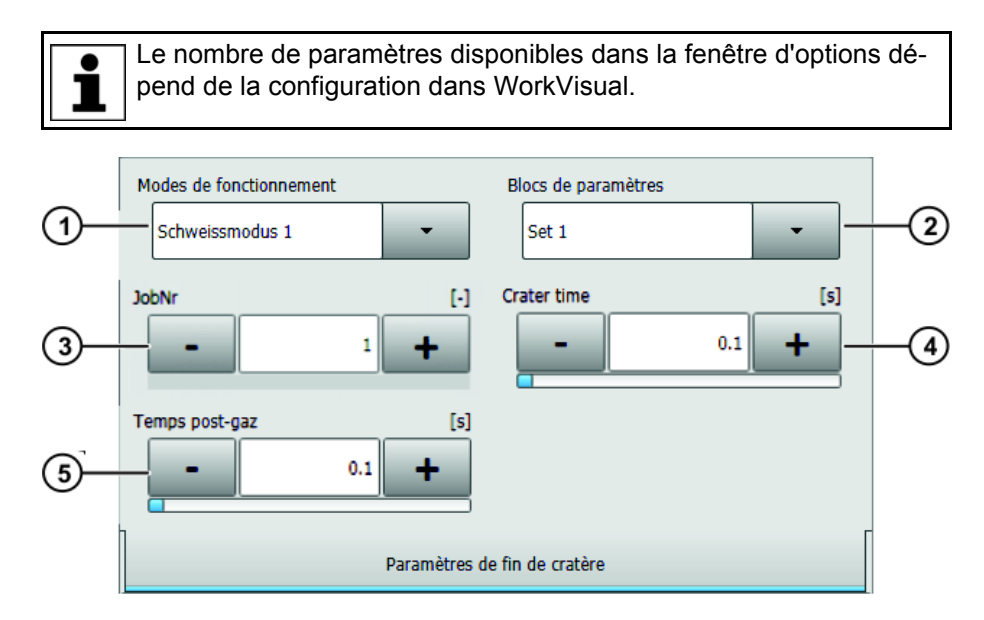

# **Fig. 7-10: Fenêtre d'options Paramètres de fin de cratère**

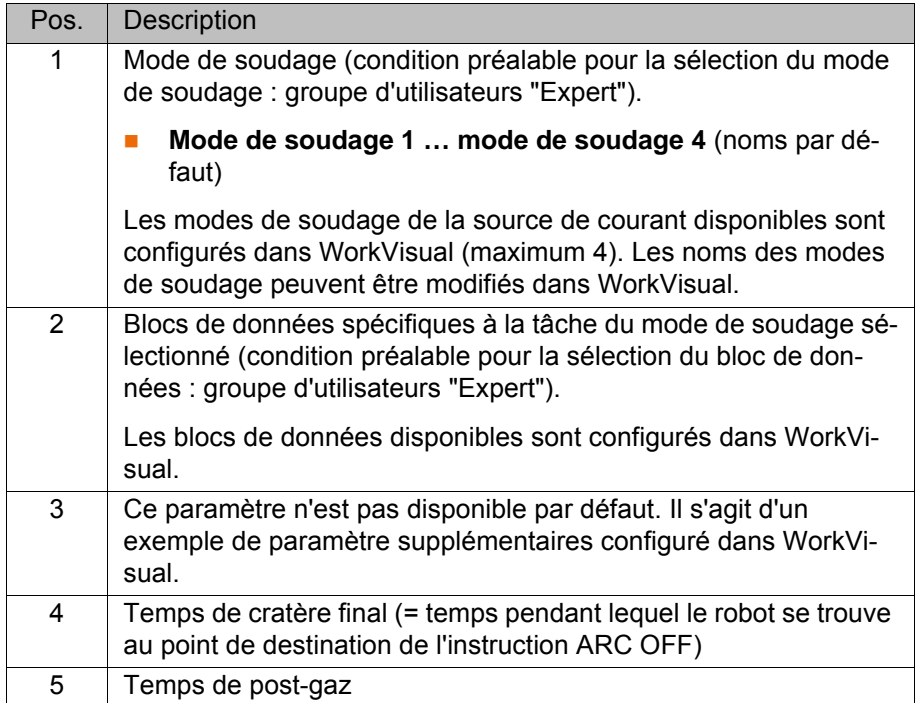

# <span id="page-49-0"></span>**7.2.10 Fenêtre d'options Balayage**

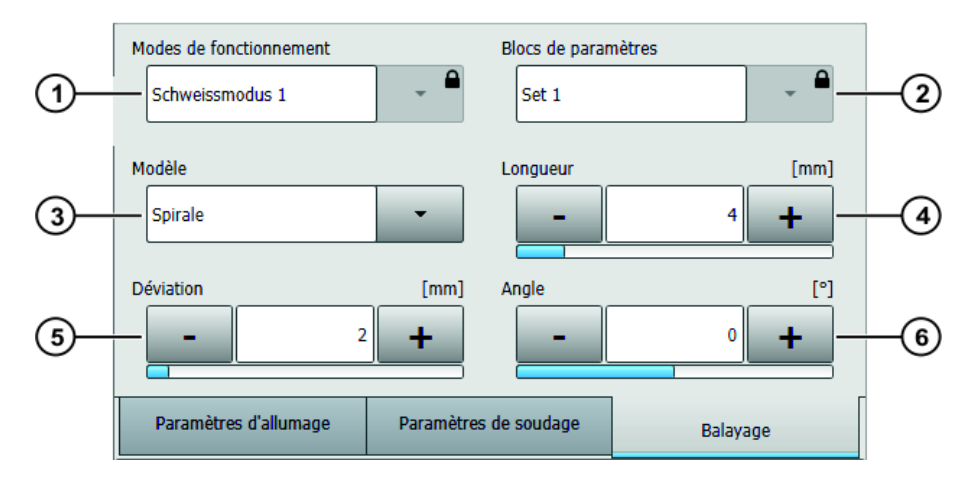

# **Fig. 7-11: Fenêtre d'options Balayage**

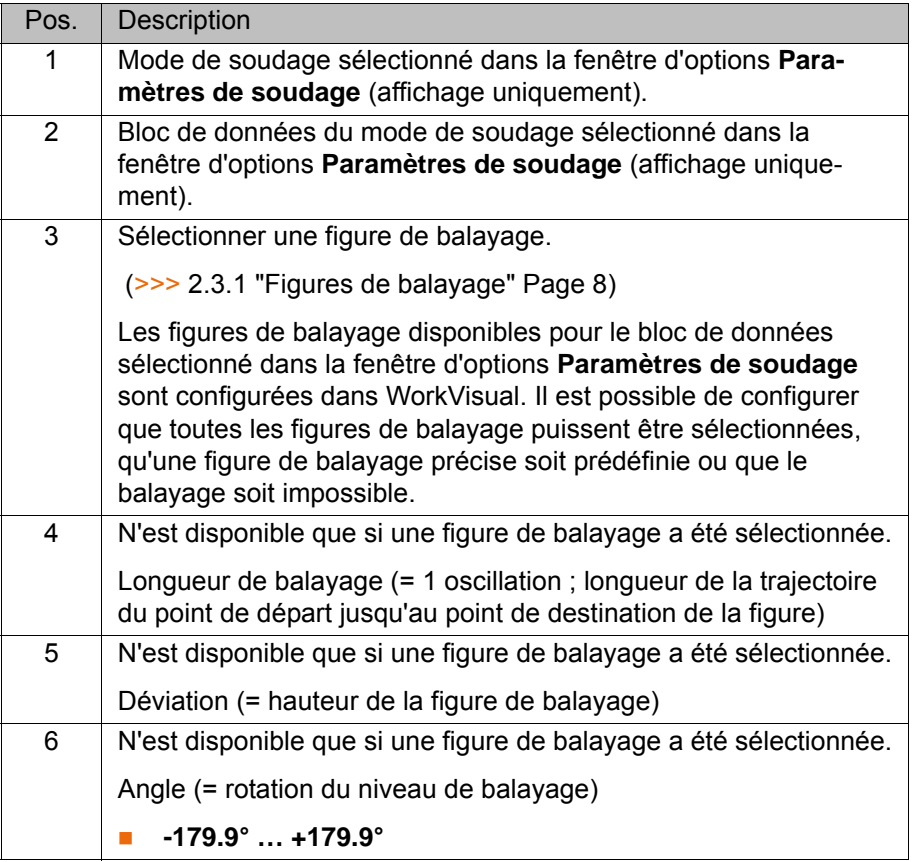

# **7.3 Programmation d'un un bloc ARC-Spline**

**Description** Un bloc ARC-Spline est utilisé pour parcourir la trajectoire de soudage avec un déplacement Spline.

> Seules les instructions de soudage spécifiques à la technologie (formulaires en ligne) peuvent être utilisées dans un bloc ARC-Spline :

- **ARC ON**
- **ARC OFF**
- **ARC SWITCH**

7 Programmation

KUKA

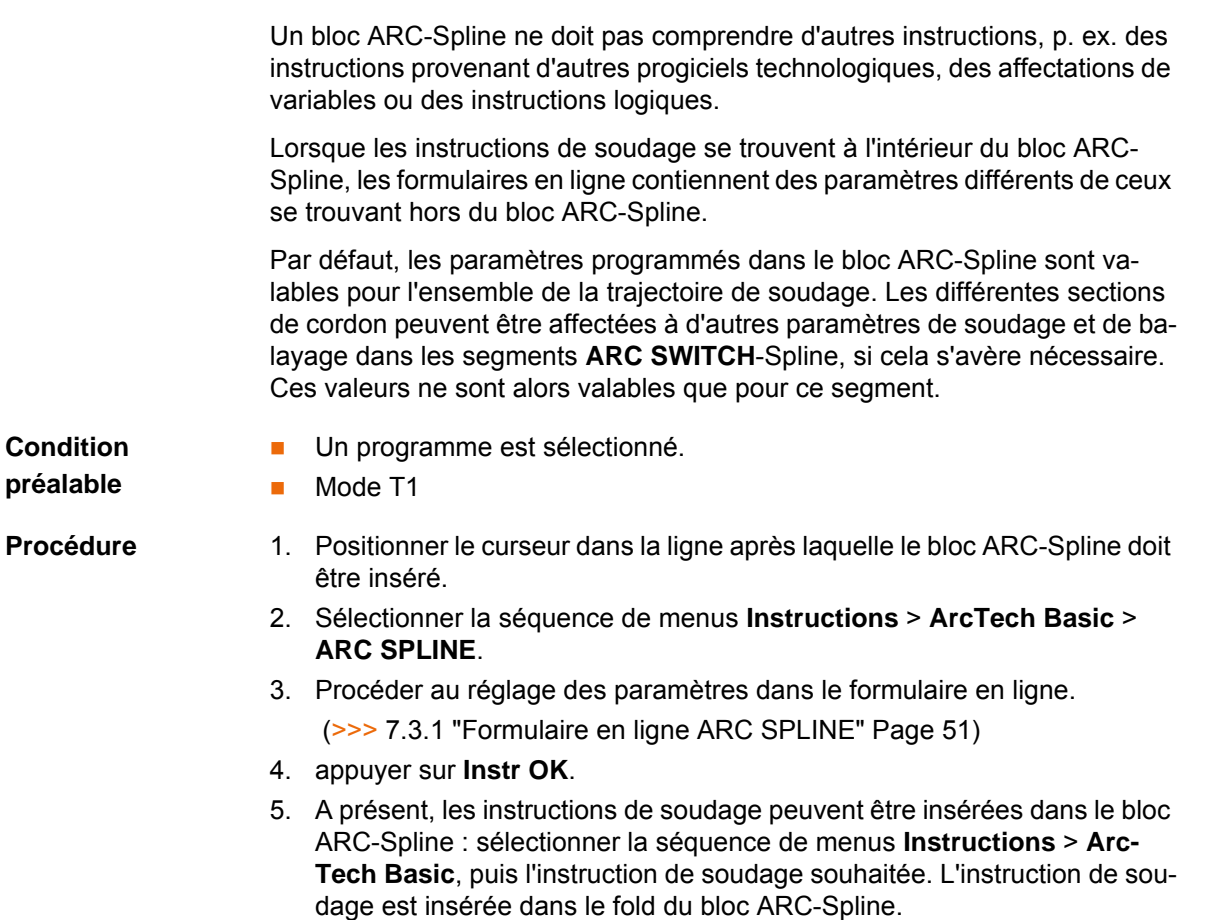

 (>>> [7.3.2 "Formulaire en ligne ARC ON et ARC OFF \(ARC-Spline\)"](#page-51-0)  [Page 52](#page-51-0))

(>>> [7.3.3 "Formulaire en ligne ARC SWITCH \(ARC-Spline\)" Page 54\)](#page-53-0)

6. Pour insérer ou éditer ultérieurement des instructions de soudage dans le bloc ARC-Spline, placer le curseur dans le ligne avec le bloc Spline et appuyer sur **Ouvrir/fermer dossier**.

#### <span id="page-50-0"></span>**7.3.1 Formulaire en ligne ARC SPLINE**

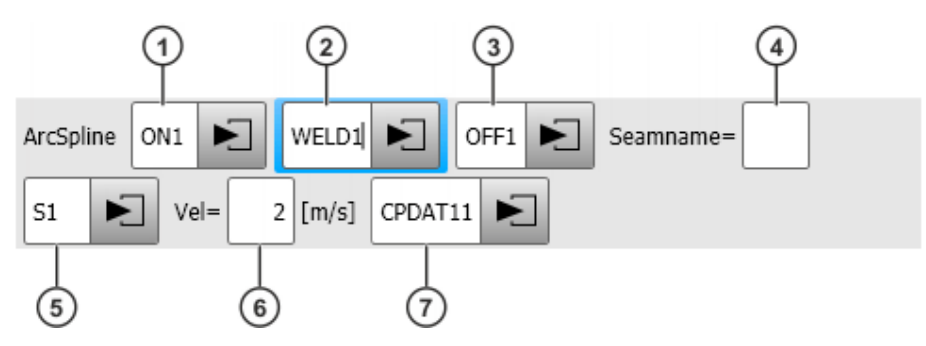

**Fig. 7-12: Formulaire en ligne ARC SPLINE**

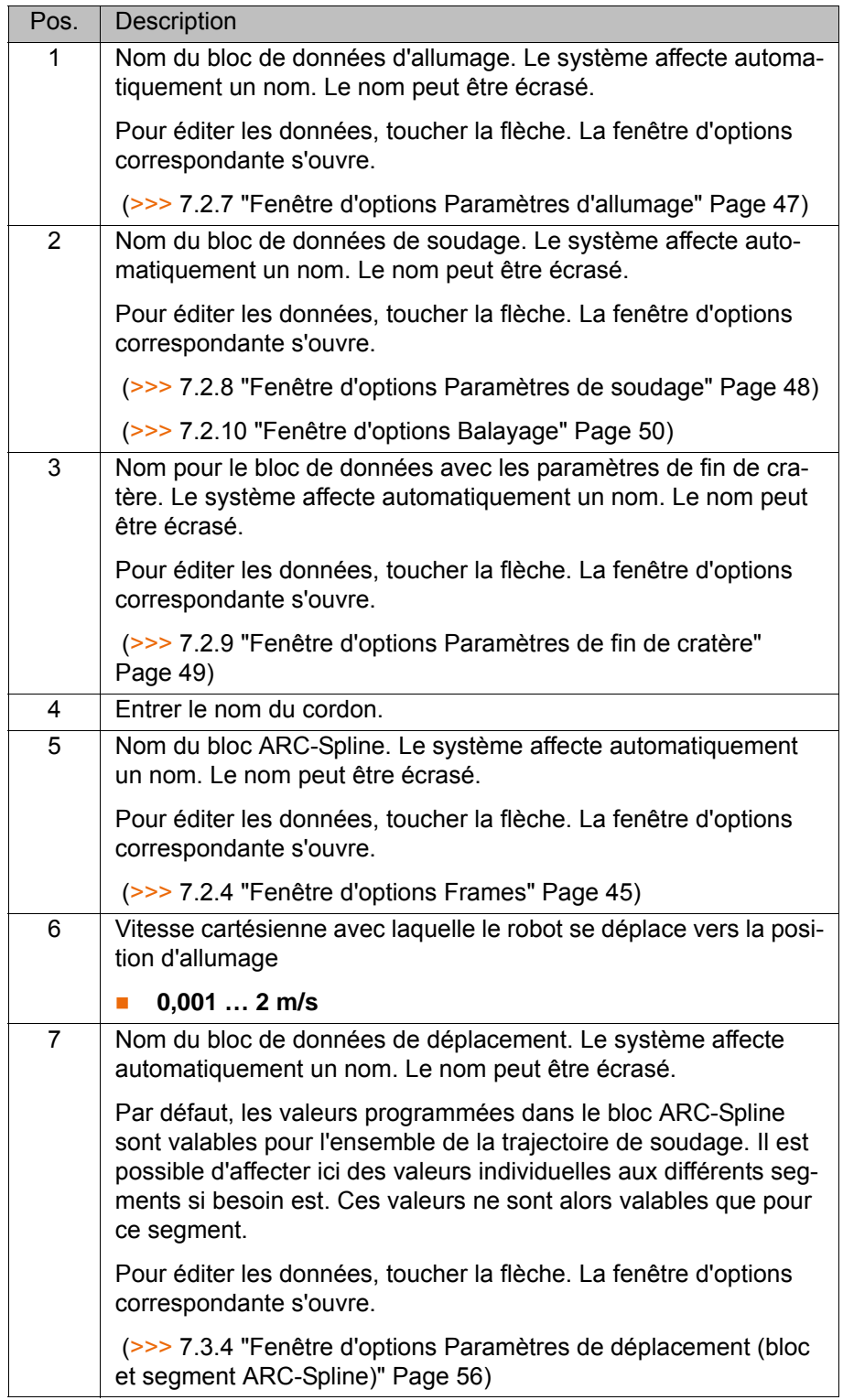

# <span id="page-51-0"></span>**7.3.2 Formulaire en ligne ARC ON et ARC OFF (ARC-Spline)**

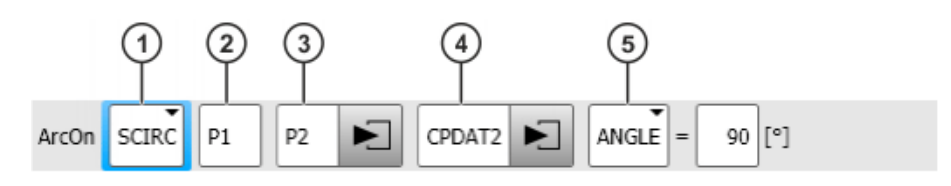

**Fig. 7-13: Formulaire en ligne ARC ON (ARC-Spline)**

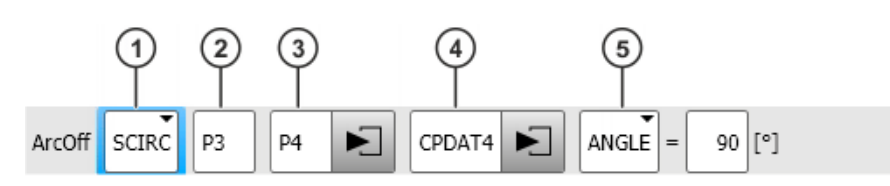

# **Fig. 7-14: Formulaire en ligne ARC OFF (ARC-Spline)**

Le champ avec les paramètres de déplacement n'est pas affiché par défaut dans le formulaire en ligne. Ce champ peut être affiché ou supprimé avec le bouton **Changer de paramètres**.

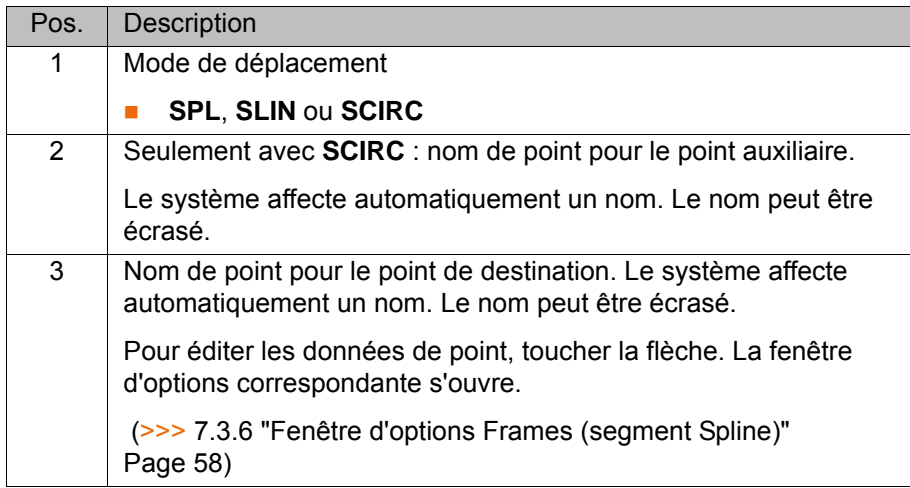

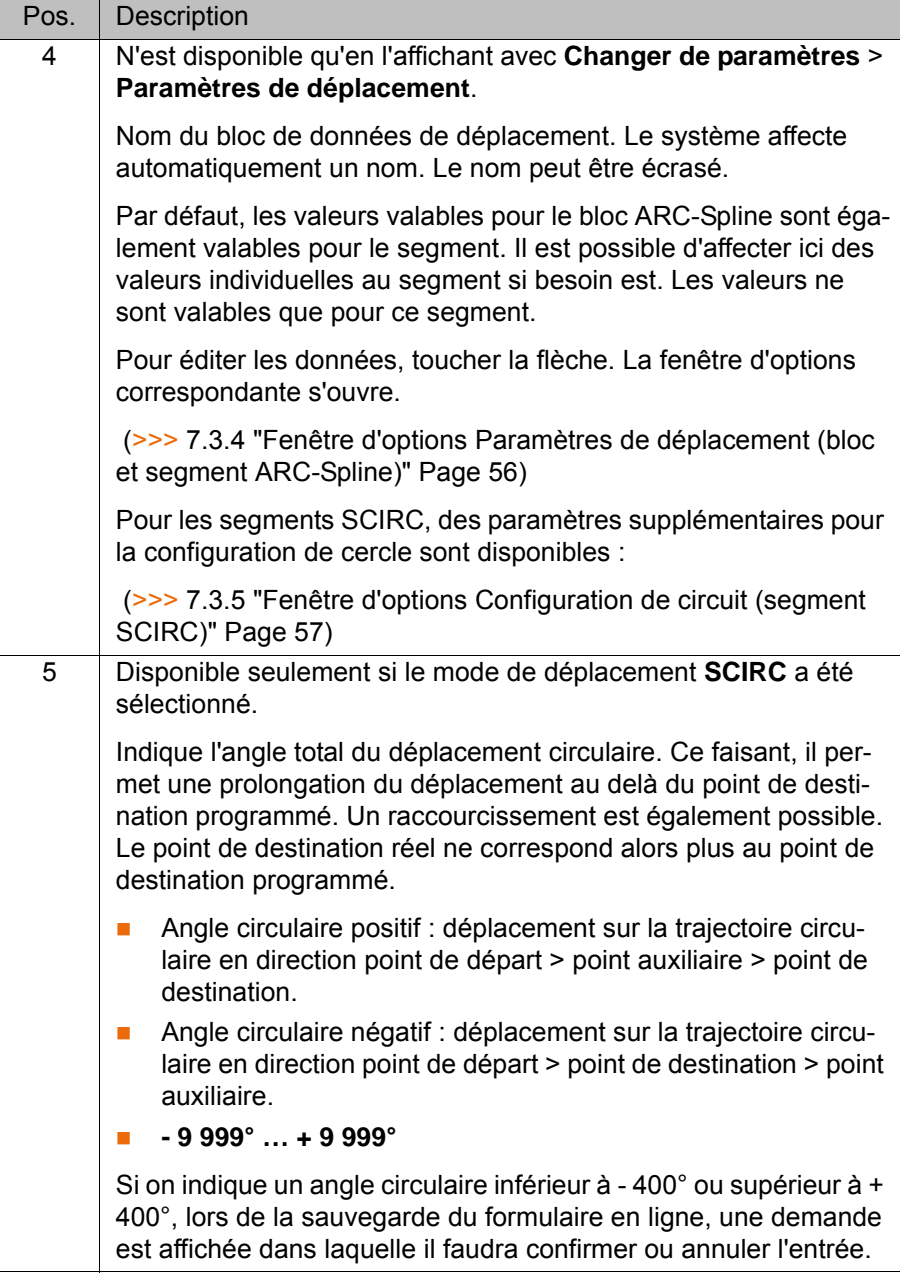

# <span id="page-53-0"></span>**7.3.3 Formulaire en ligne ARC SWITCH (ARC-Spline)**

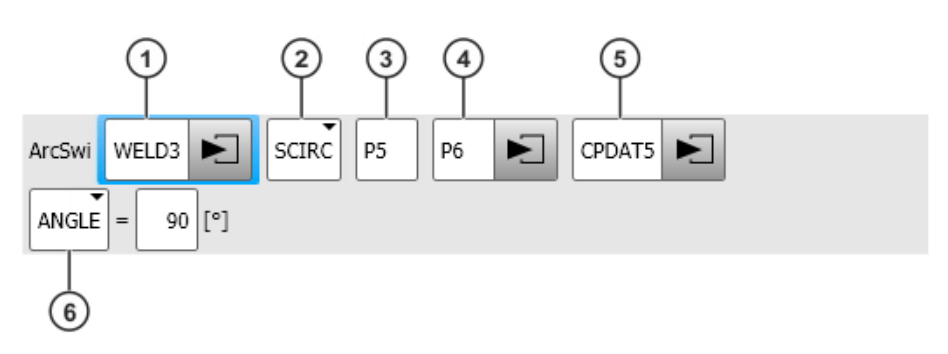

# **Fig. 7-15: Formulaire en ligne ARC SWITCH (ARC-Spline)**

Les champs avec les paramètres de soudage et de déplacement ne sont pas affichés par défaut dans le formulaire en ligne. Ces champs peuvent être affichés ou supprimés avec le bouton **Changer de paramètres**.

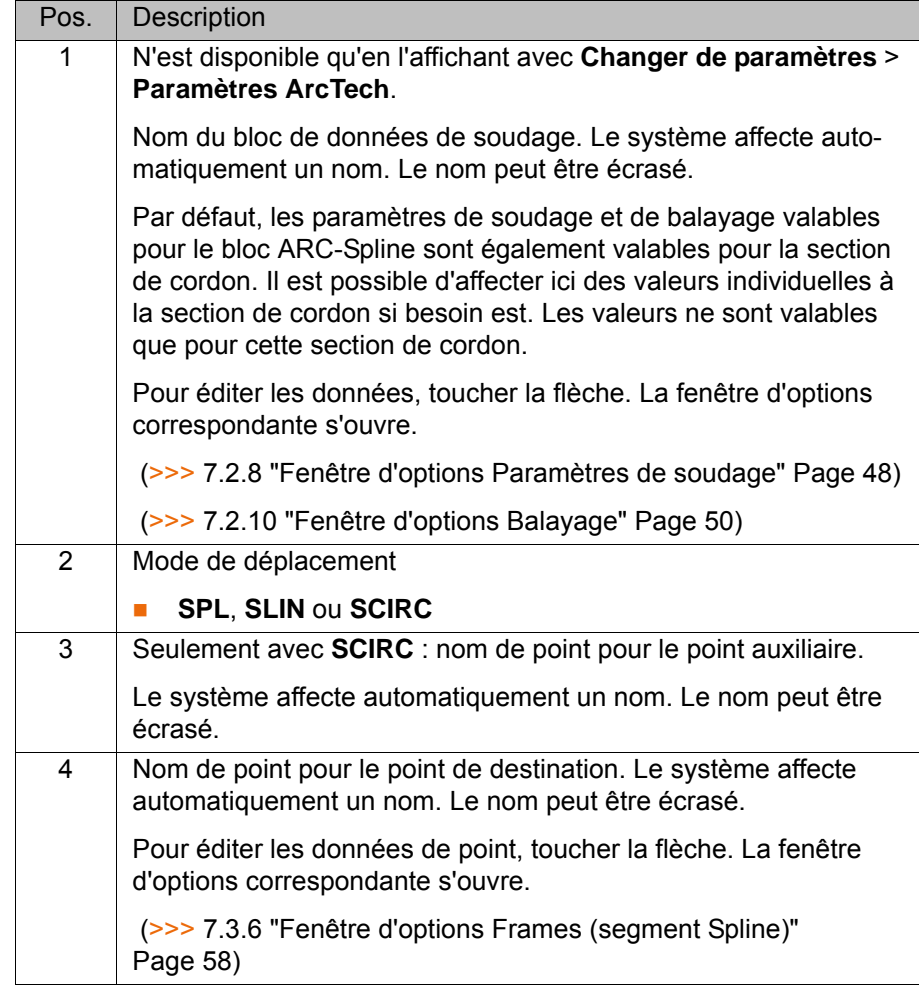

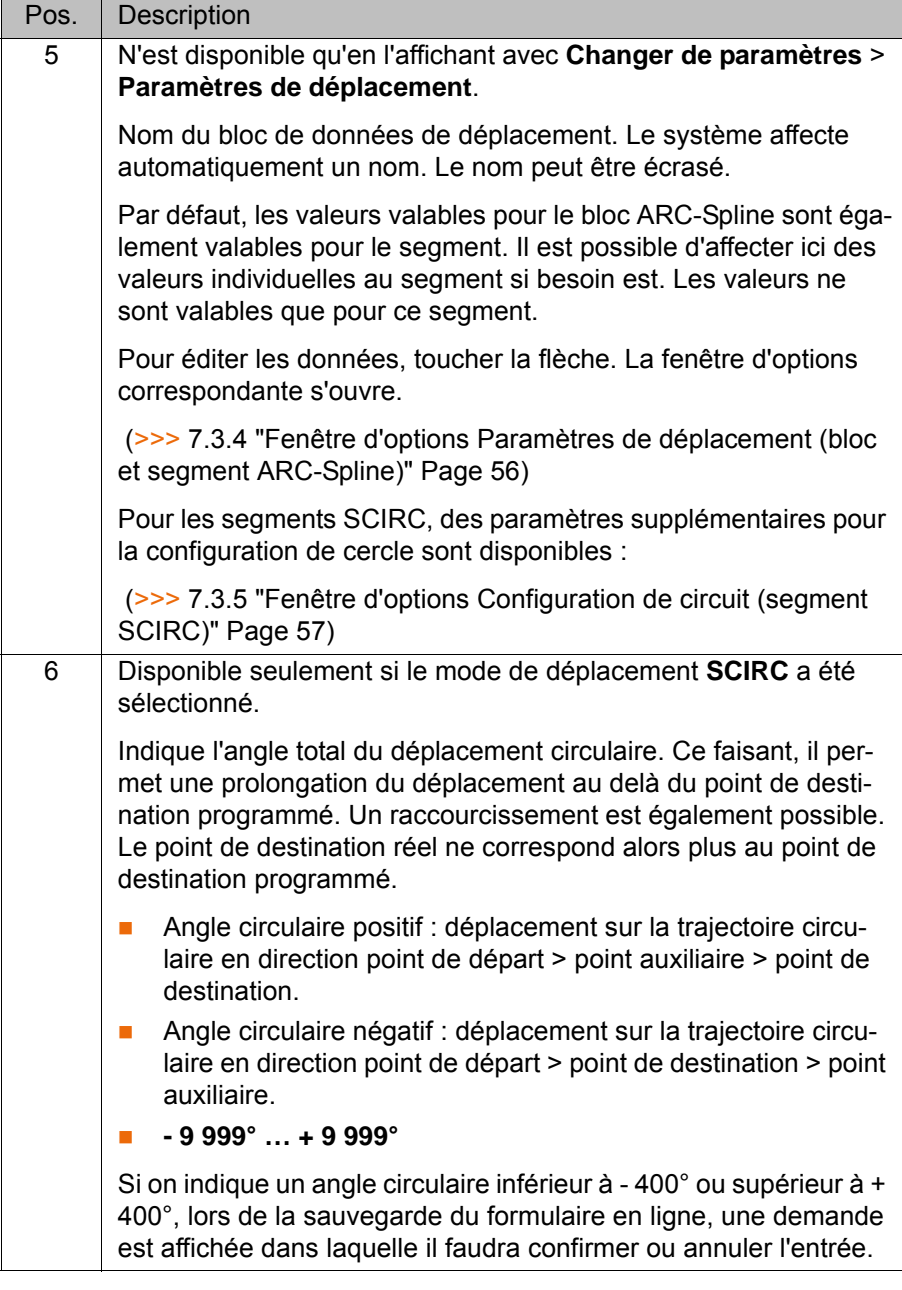

# <span id="page-55-0"></span>**7.3.4 Fenêtre d'options Paramètres de déplacement (bloc et segment ARC-Spline)**

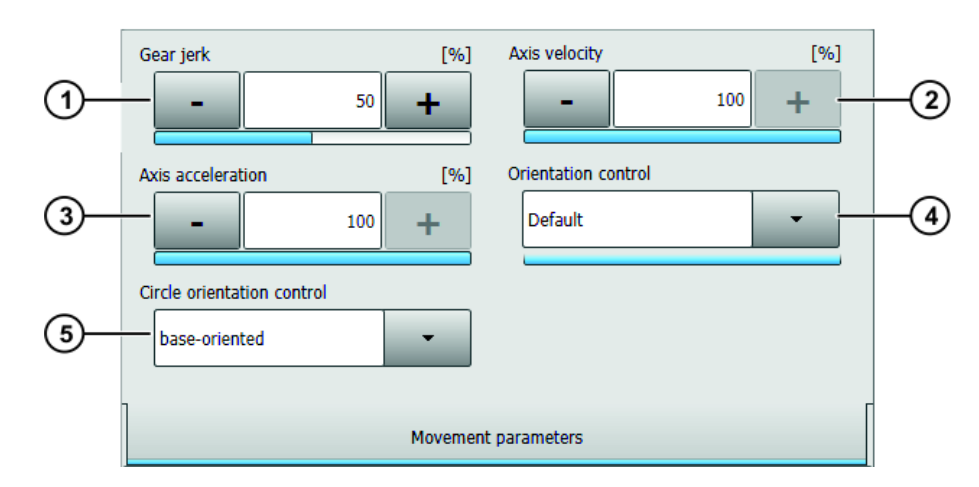

**Fig. 7-16: Fenêtre d'options Paramètres de déplacement (bloc et segment ARC-Spline)**

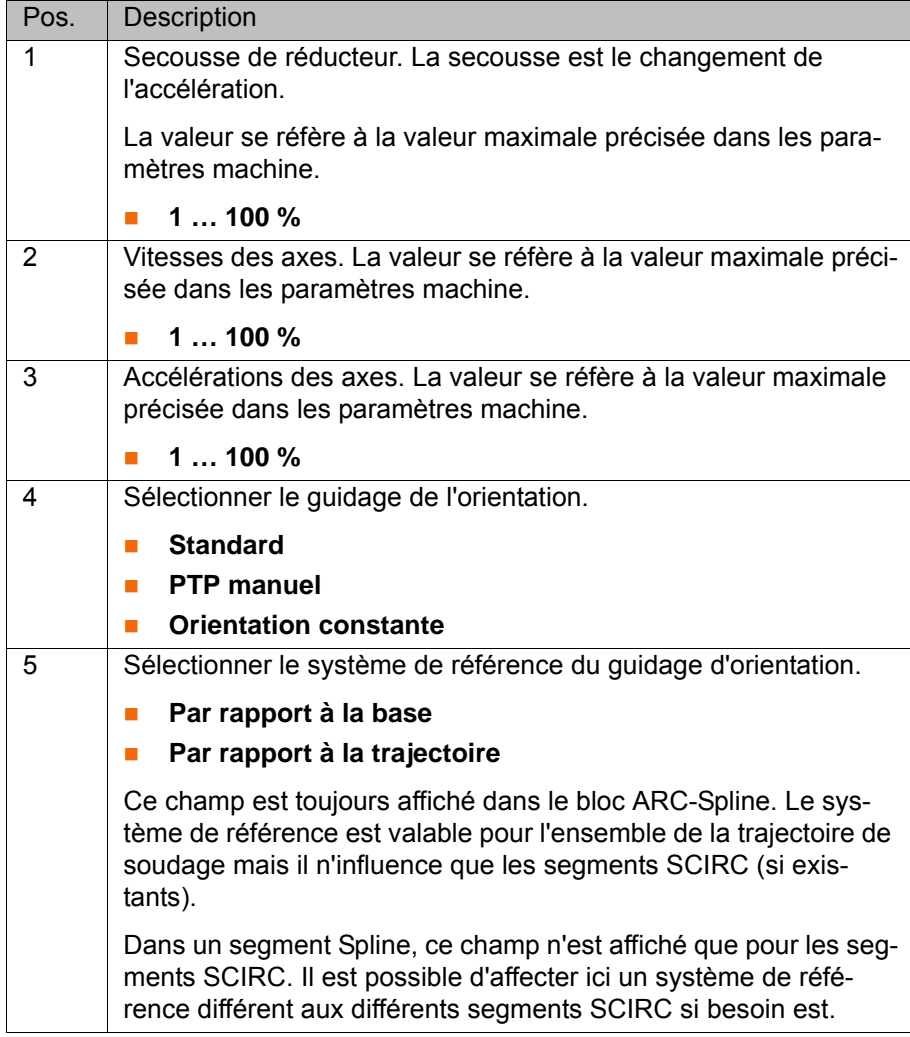

# <span id="page-56-0"></span>**7.3.5 Fenêtre d'options Configuration de circuit (segment SCIRC)**

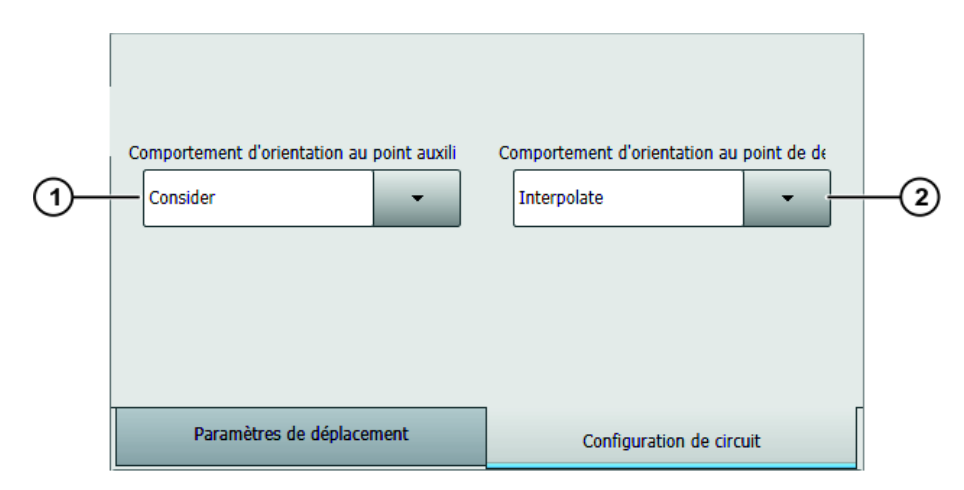

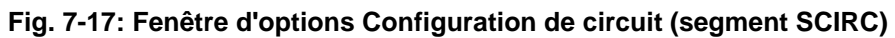

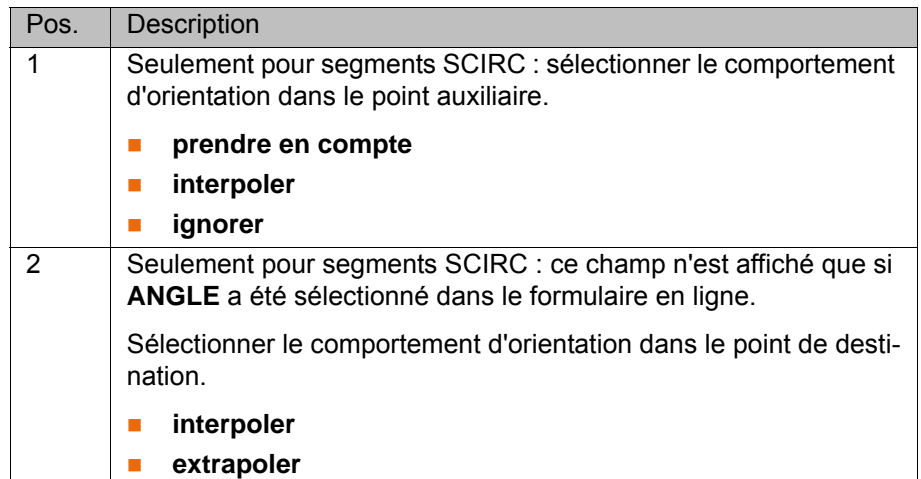

# <span id="page-57-0"></span>**7.3.6 Fenêtre d'options Frames (segment Spline)**

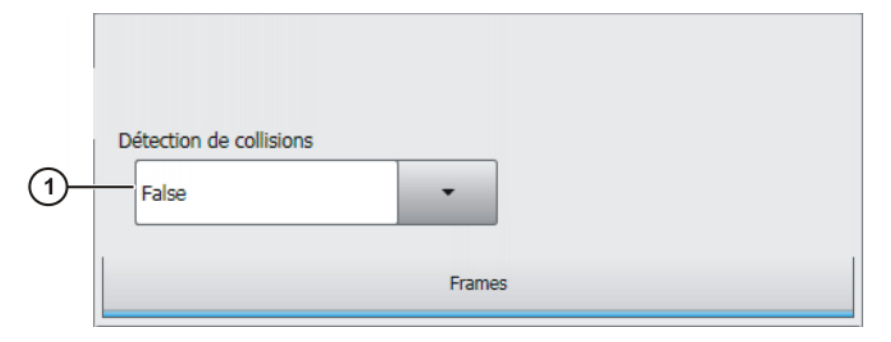

# **Fig. 7-18: Fenêtre d'options "Frames" (segment Spline)**

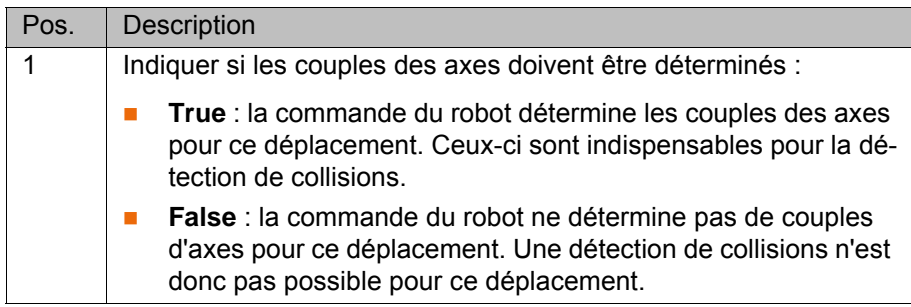

# **8 Messages**

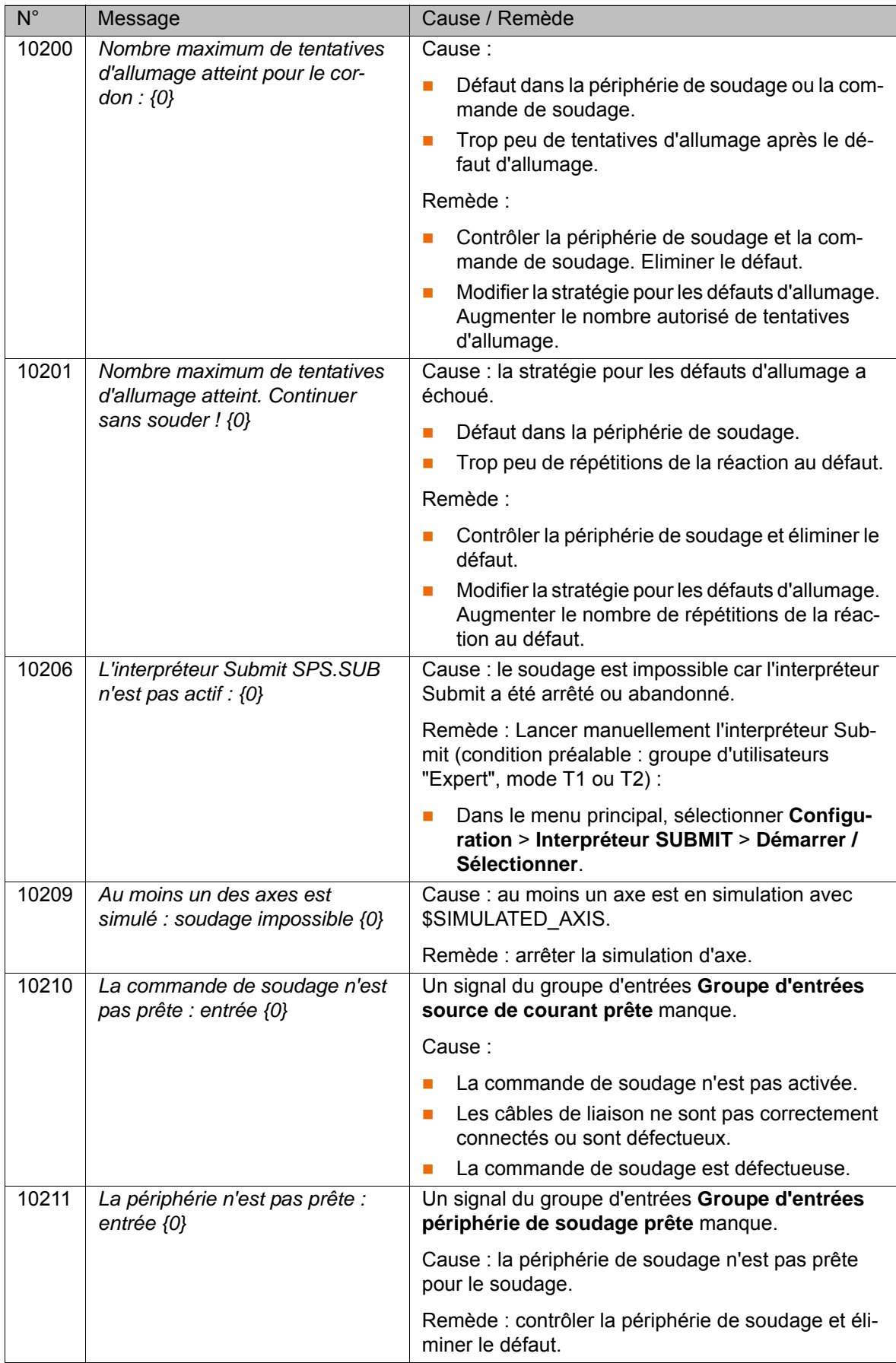

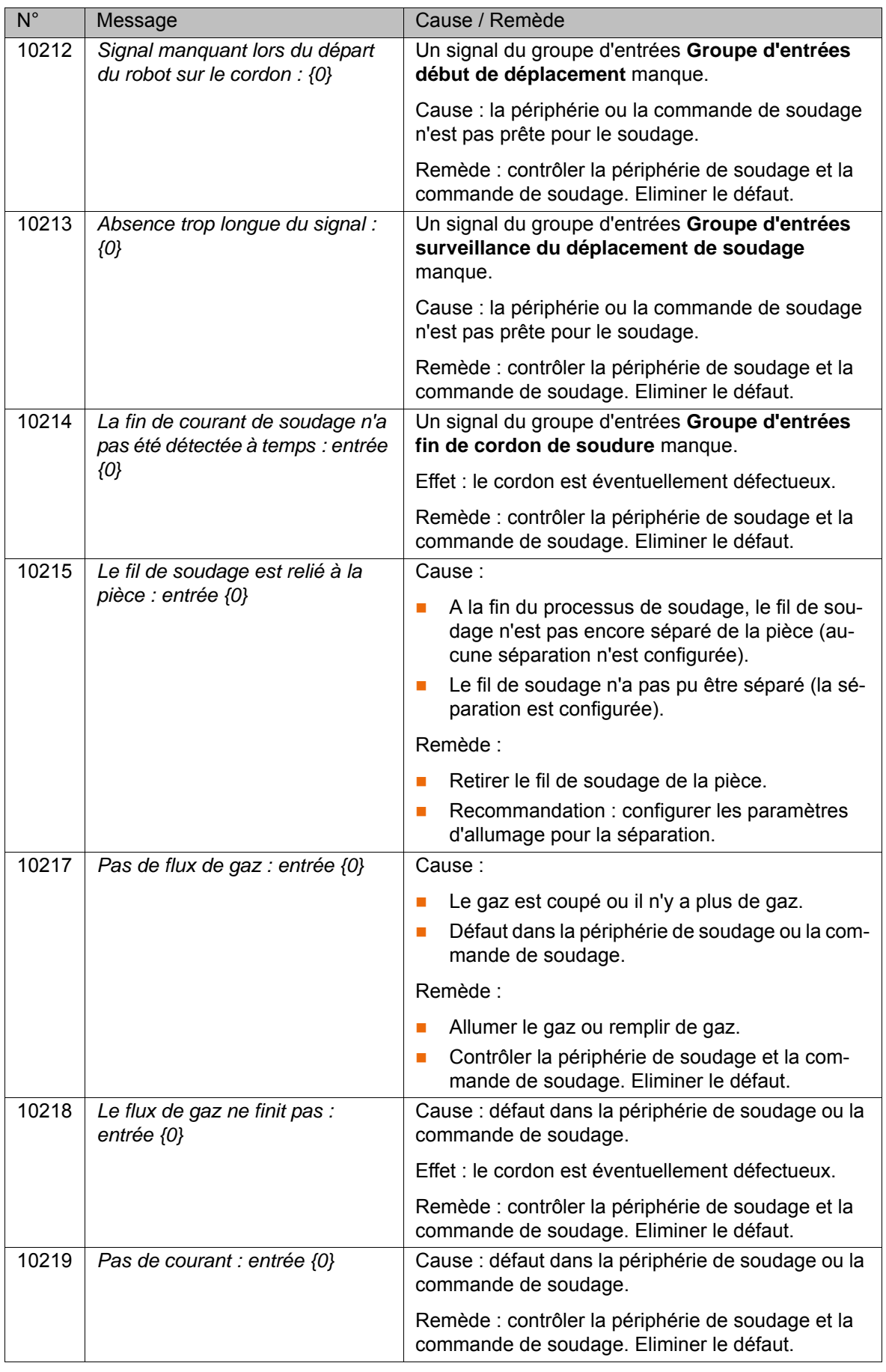

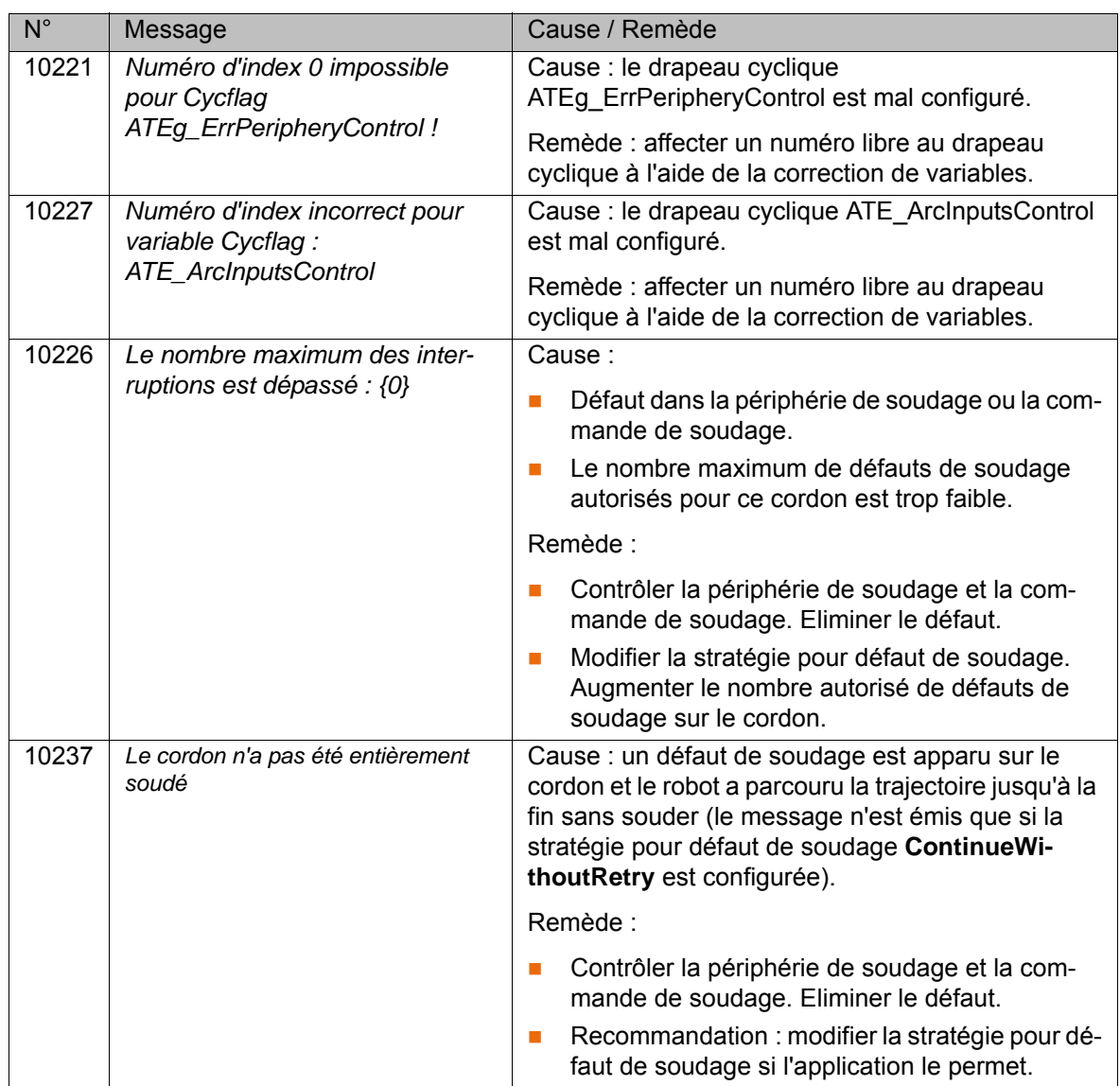

9 Annexe КІ ІК П

# **9 Annexe**

# **9.1 Entrées numériques indépendantes du processus**

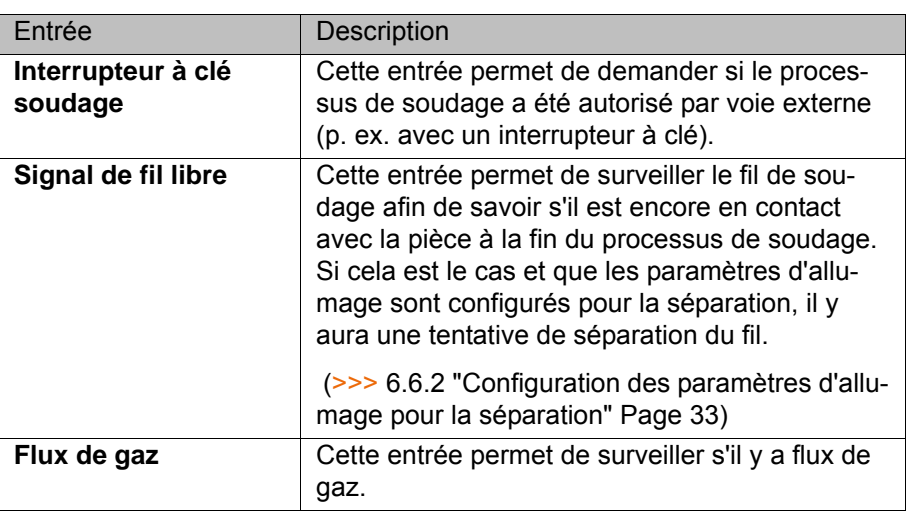

# **9.2 Groupes de signaux pour les entrées numériques**

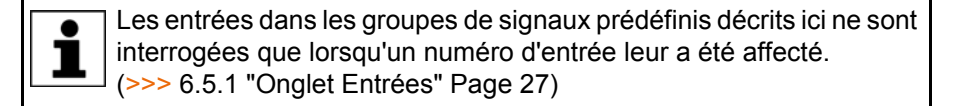

Les signaux de périphérie disponibles dépendent de la commande de soudage. Un signal envoyé par la commande de soudage lors d'un fonctionnement sans défaut peut également être **False**. Si cela est le cas, la valeur **False** doit être affectée aux signaux de périphérie.

#### **9.2.1 Groupe d'entrées source de courant prête**

Les entrées du groupe de signaux sont interrogées avant l'allumage avec l'instruction **ARC ON**. Un contrôle est effectué afin de déterminé si la source de courant est prête.

La commande de robot attend les entrées suivantes par défaut :

- **Source de courant prête** = True
- **Communication prête** = True

#### **9.2.2 Groupe d'entrées périphérie de soudage prête**

Les entrées du groupe de signaux sont interrogées avant l'allumage avec l'instruction **ARC ON**. Un contrôle est effectué afin de déterminé si la périphérie de soudage est prête.

La commande de robot attend les entrées suivantes par défaut :

- **Source de courant prête** = True
- **Pression de gaz** = True
- **Refroidissement** = True
- **Réserve de fil** = True
- **Protection anticollision** = True

[KUKA.ArcTech Basic 1.1](#page-0-2)

# **9.2.3 Groupe d'entrées début de déplacement**

Les entrées du groupe de signaux sont interrogées après l'allumage avec l'instruction **ARC ON**. Un contrôle est effectué afin de déterminer si toutes les conditions pour le start de soudage sont remplies.

La commande de robot attend les entrées suivantes par défaut :

- **Courant existant** = True
- **Source de courant prête** = True
- **Flux de gaz** = True
- **Refroidissement** = True
- **Réserve de fil** = True
- **Processus de soudage actif** = True

#### **9.2.4 Groupe d'entrées surveillance du déplacement de soudage**

Les entrées du groupe de signaux sont surveillées de façon permanente après le start de soudage jusqu'à ce que la fin du cordon soit atteinte.

La commande de robot attend les entrées suivantes par défaut :

- **Courant existant** = True
- **Courant principal** = True
- **Source de courant prête = True**
- **Flux de gaz** = True
- **Réserve de fil** = True
- **Protection anticollision** = True

#### **9.2.5 Groupe d'entrées fin de cordon de soudure**

Les entrées du groupe de signaux sont interrogées après le remplissage du cratère final avec l'instruction **ARC OFF**. Un contrôle est effectué afin de déterminer si toutes les conditions pour la fin du soudage sont remplies.

La commande de robot attend les entrées suivantes par défaut :

- **Courant existant** = False
- **Courant principal** = False
- **Processus de soudage actif = False**

# **9.3 Sorties numériques indépendantes du processus**

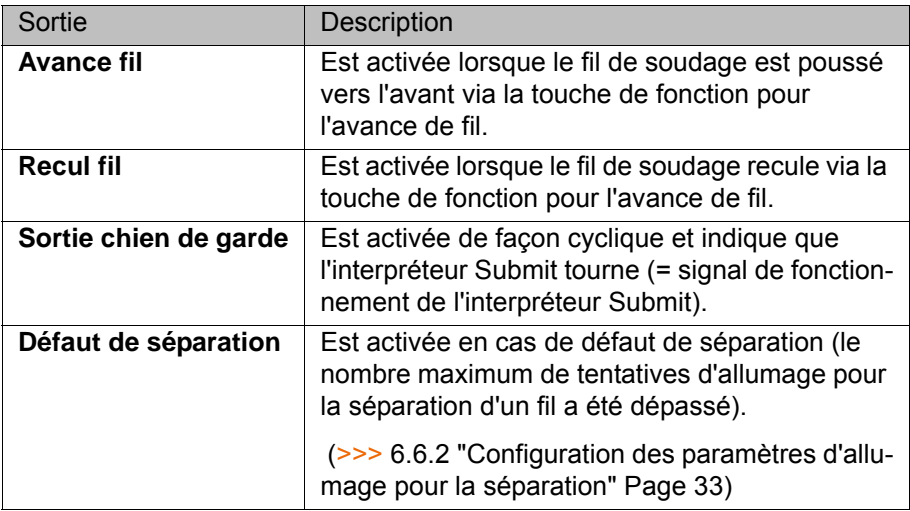

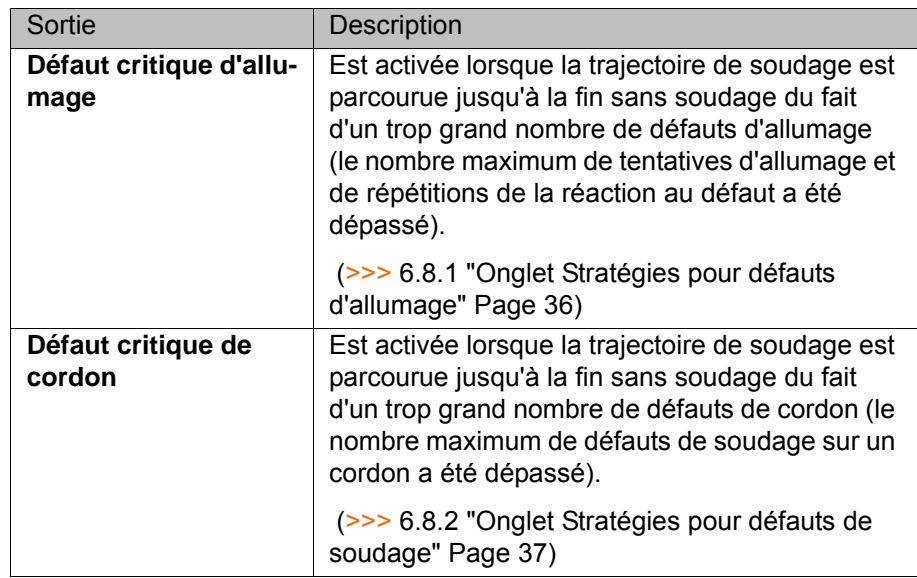

# **9.4 Groupes de signaux pour les sorties numériques**

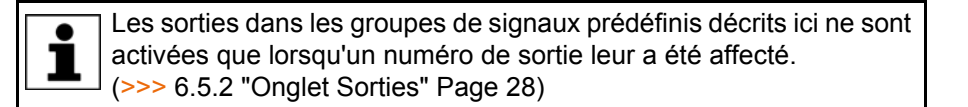

#### **9.4.1 Groupe de sorties pré-gaz**

Le groupe de signaux est activé avec l'instruction **ARC ON**.

Avant l'allumage, le gaz est allumé et le temps pré-gaz commence à s'écouler (condition préalable pour le start de soudage). Lorsqu'il y a flux de gaz, le groupe de signaux active la sortie suivante par défaut :

**Flux de gaz** = True

#### **9.4.2 Groupe de sorties start de soudage**

Le groupe de signaux est activé avec l'instruction **ARC ON**.

Lorsque la commande de robot détecte que la source de courant et la périphérie de soudage sont prêtes, l'allumage est effectué et le groupe de signaux active la sortie suivante par défaut :

**Lancer le soudage** = True

Si toutes les conditions pour le start de soudage sont remplies, le soudage est ensuite lancé.

# **9.4.3 Groupe de sorties défaut d'allumage**

Lorsqu'il y a un défaut d'allumage, le start de soudage et le flux de gaz sont interrompus et le groupe de signaux active par défaut les sorties suivantes :

- **Lancer le soudage** = False
- **Flux de gaz** = False
- **Défaut d'allumage** = True
- **Défaut collectif soudage** = True

KUKA [KUKA.ArcTech Basic 1.1](#page-0-2)

# **9.4.4 Groupe de sorties défaut de soudage**

Lorsqu'il y a un défaut de soudage, le start de soudage et le flux de gaz sont interrompus et le groupe de signaux active par défaut les sorties suivantes :

- **Lancer le soudage** = False
- **Flux de gaz** = False
- **Défaut de surveillance de cordon** = True
- **Défaut collectif soudage** = True

#### **9.4.5 Groupe de sorties acquittement de défaut**

Le message de défaut émis en cas de défaut d'allumage doit être acquitté afin de remettre les signaux de défauts à zéro. Le processus de soudage ne peut être redémarré qu'une fois cela effectué. Les sources de courant de certains fabricants doivent également être acquittées avant un redémarrage.

Lors de l'acquittement du message de défaut, le groupe de signaux active les sorties suivantes par défaut :

# **Acquittement source de courant** = True

L'acquittement de la source de courant exige toujours un signal d'impulsion, cela signifie que la durée d'impulsion (= **Durée d'impulsion**) doit être configurée.

- **Défaut d'allumage** = False
- **Défaut collectif soudage** = False
- **Défaut de surveillance de cordon** = False
- **Défaut de séparation** = False

#### **9.4.6 Groupe de sorties fin de soudage**

Le groupe de signaux est activé avec l'instruction **ARC OFF**.

Si toutes les conditions pour la fin du soudage sont remplies, le groupe de signaux active par défaut la sortie suivante afin de remettre le signal de start de soudage à zéro :

**Lancer le soudage** = False

#### **9.4.7 Groupe de sorties post-gaz**

Le groupe de signaux est activé avec l'instruction **ARC OFF**.

Après la fin du soudage, le gaz est coupé et le temps post-gaz commence à s'écouler. Lorsqu'il n'y a plus de flux de gaz, le groupe de signaux active la sortie suivante par défaut :

**Flux de gaz** = False

#### **9.4.8 Groupe de sorties avant de quitter le cordon**

Lorsque le processus de soudage est terminé, tous les signaux de défauts doivent être remis à zéro.

Le groupe de signaux active les sorties suivantes par défaut :

- **Défaut de séparation** = False
- **Défaut d'allumage** = False
- **Défaut de surveillance de cordon** = False

9 Annexe **KUKA** 

**Défaut collectif soudage** = False

# **10 SAV KUKA**

# **10.1 Demande d'assistance**

**Introduction** La documentation de KUKA Roboter GmbH comprenant de nombreuses informations relatives au service et à la commande vous assistera lors de l'élimination de défauts. Votre filiale locale est à votre disposition pour tout complément d'information ou toute demande supplémentaire.

**Informations** Pour traiter toute demande SAV, nous nécessitons les informations suivantes:

- Type et numéro de série du robot
- **Type et numéro de série de la commande**
- Type et numéro de série de l'unité linéaire (option)
- Type et numéro de série de l'alimentation en énergie (option)
- **version du logiciel KUKA System Software**
- **Logiciel en option ou modifications**
- **Archives du logiciel** Pour logiciel KUKA System Software V8 : Créer le paquet spécial de données pour l'analyse de défauts, au lieu d'archives normales (via **KrcDiag**).
- **Application existante**
- **Axes supplémentaires existants (option)**
- Description du problème, durée et fréquence du défaut

# **10.2 Assistance client KUKA**

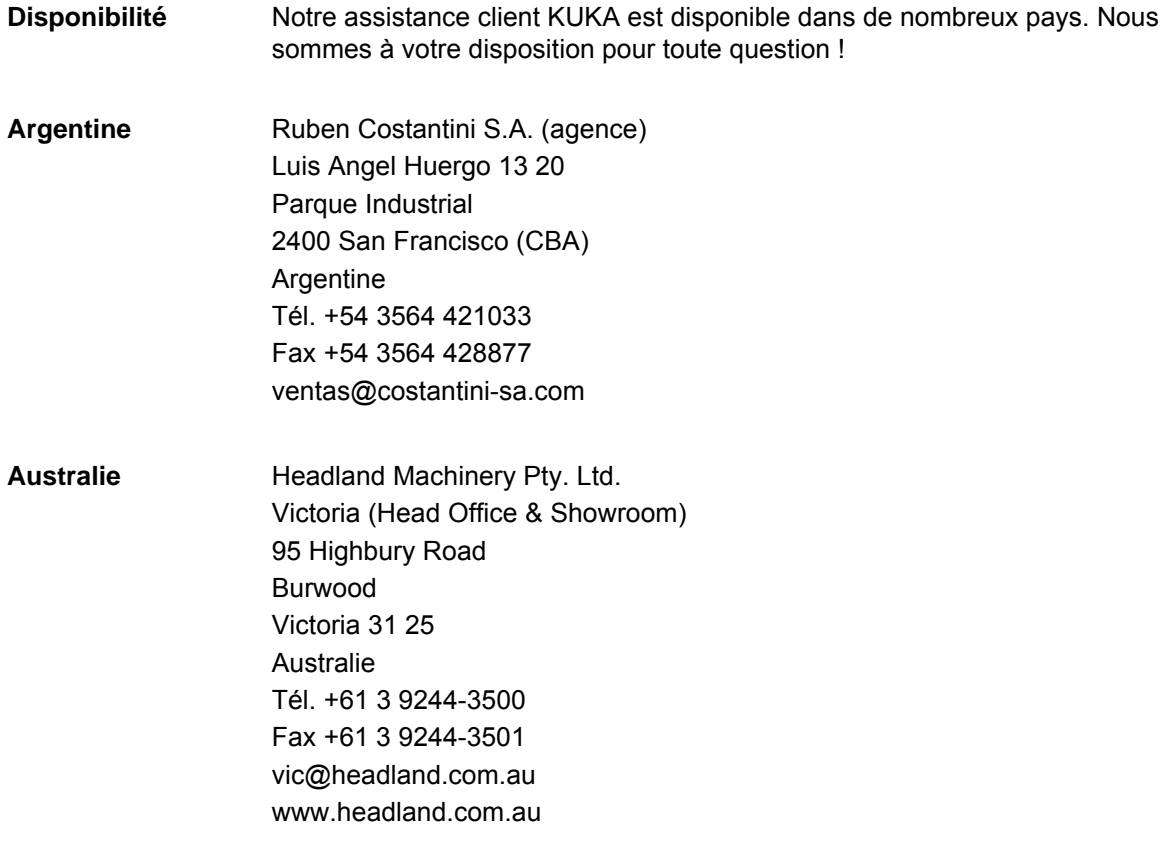

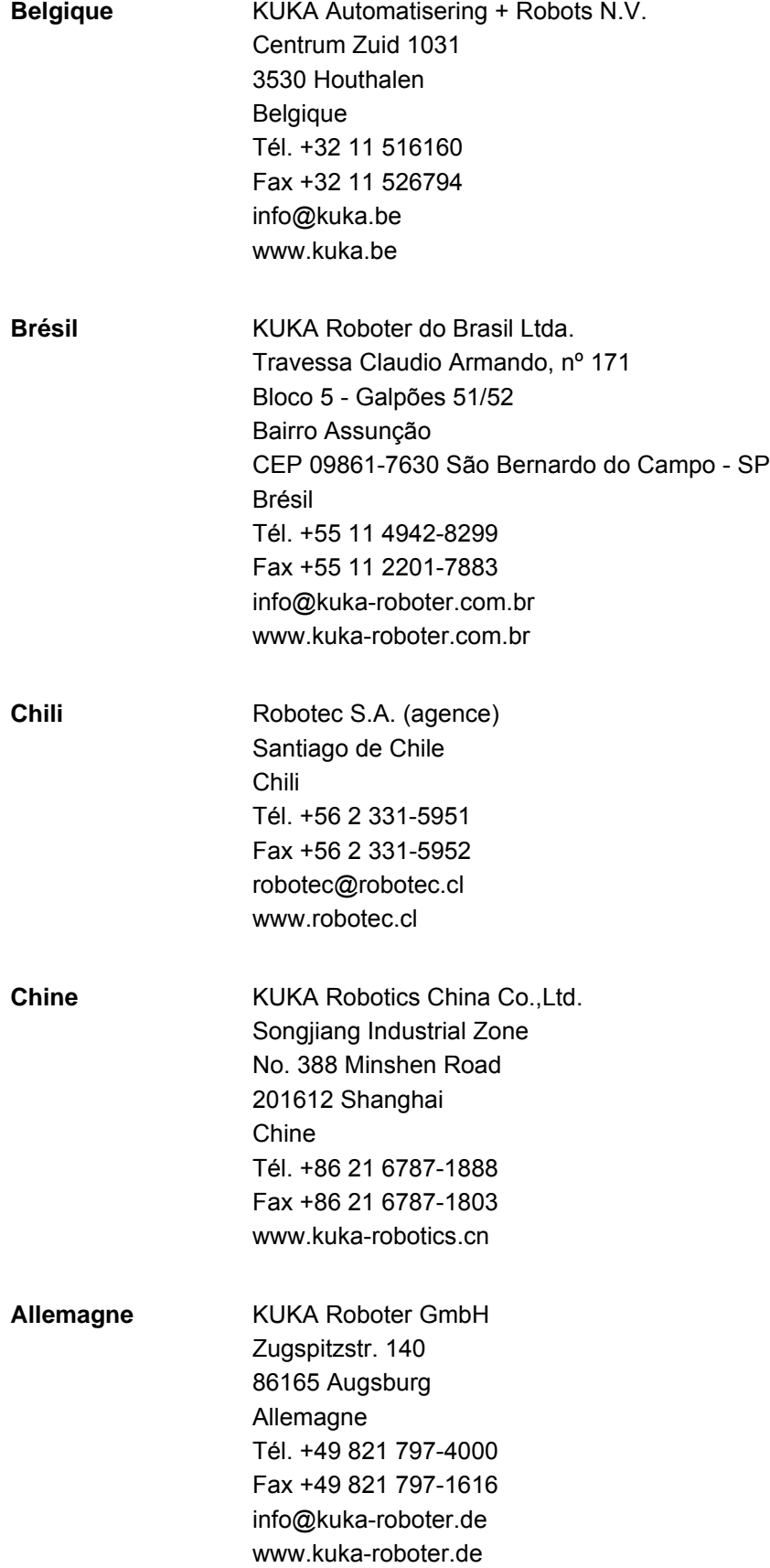

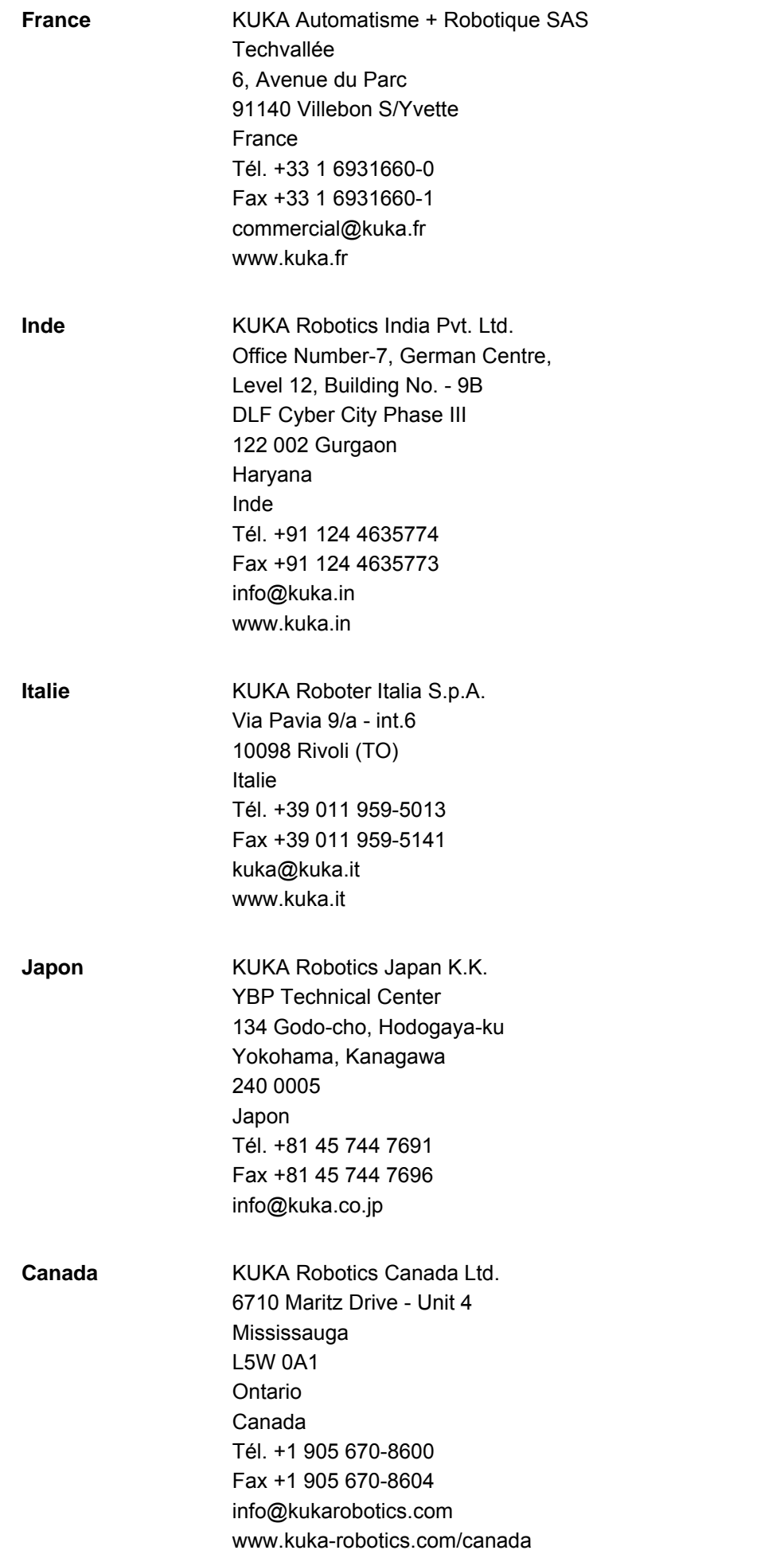

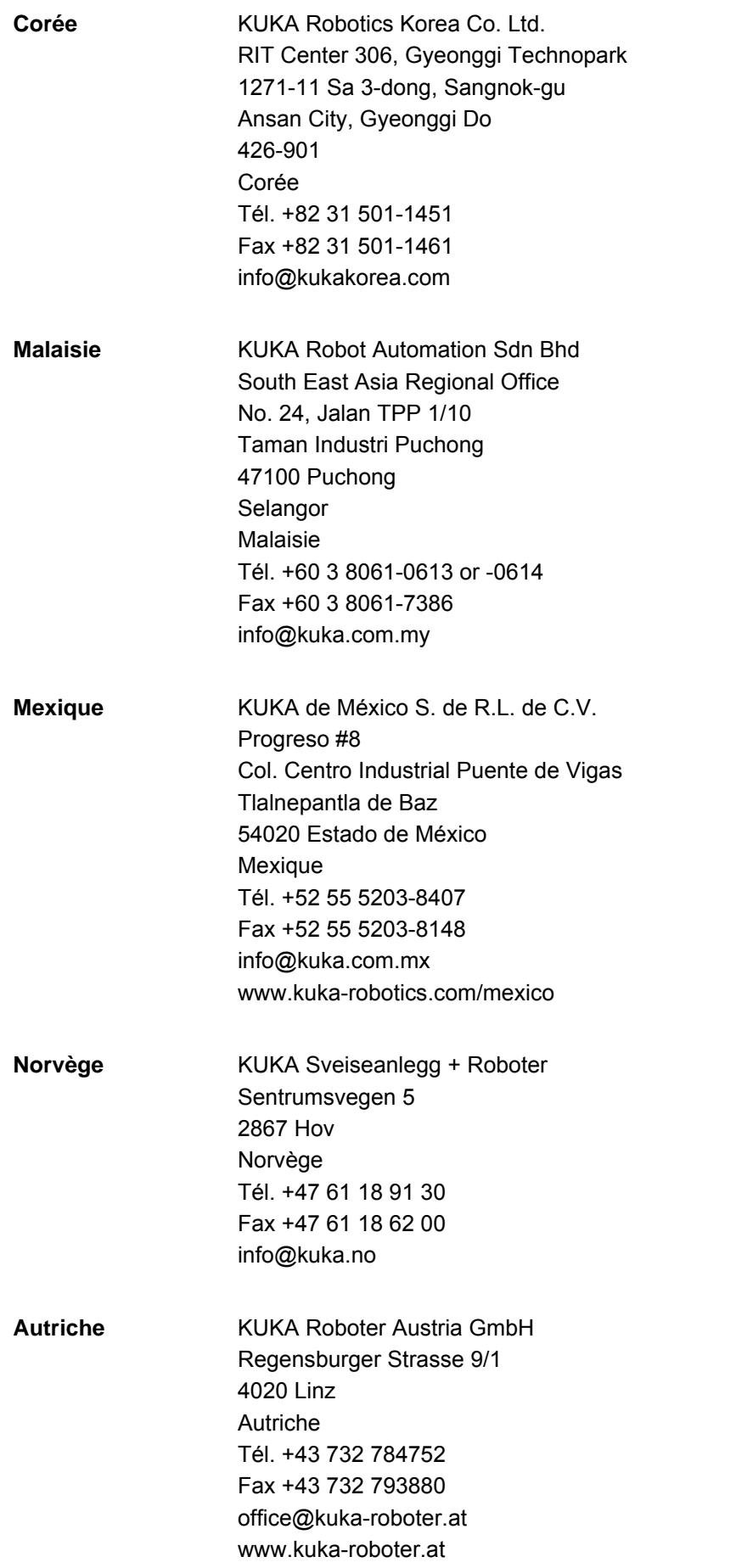
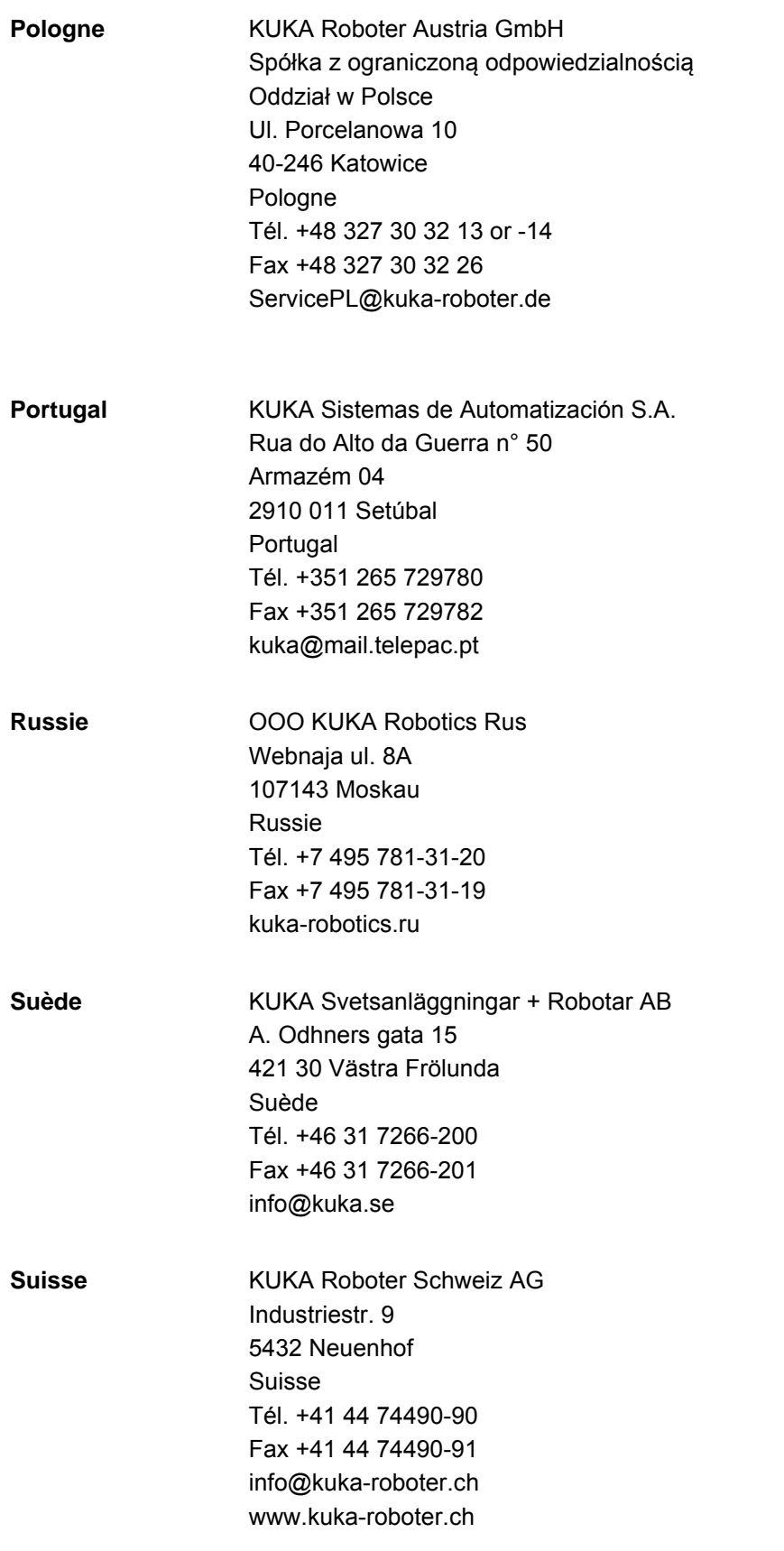

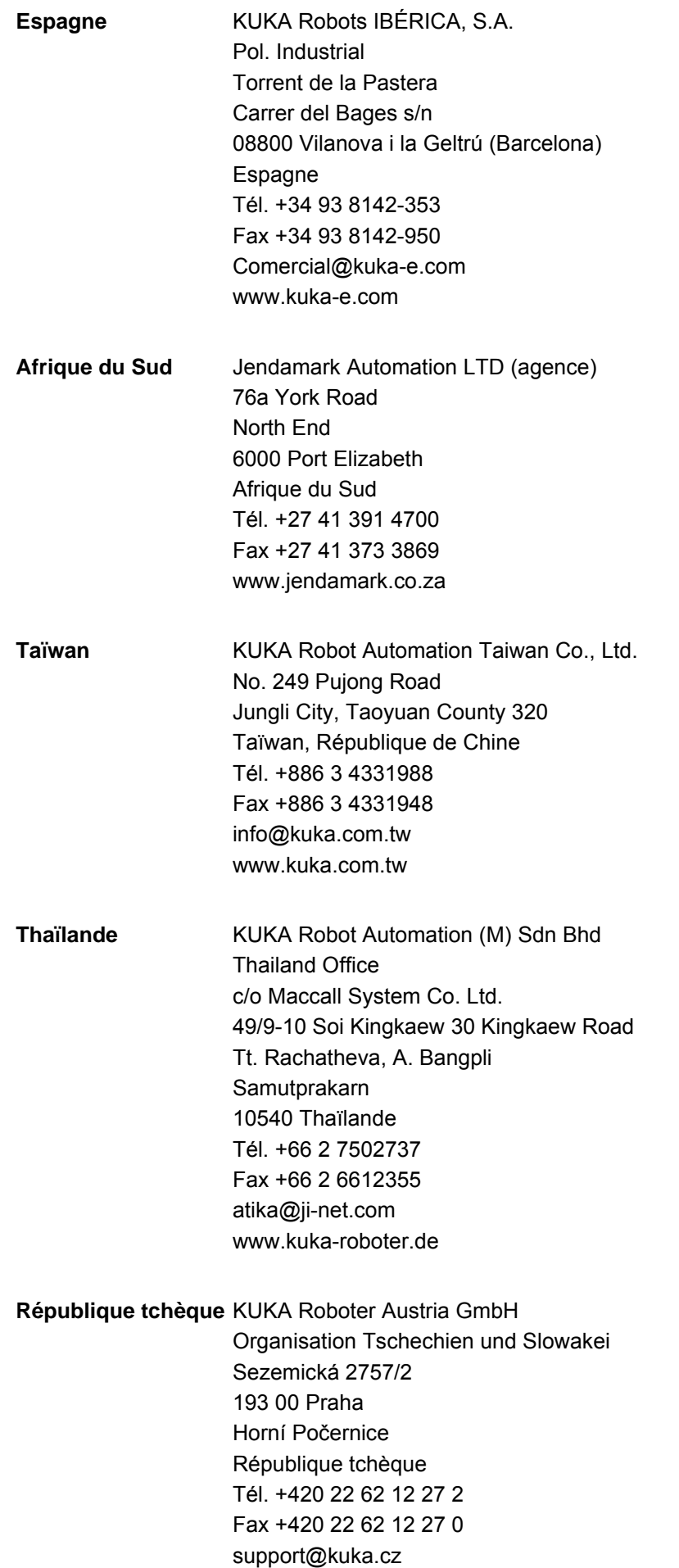

10 SAV KUKA KUKA

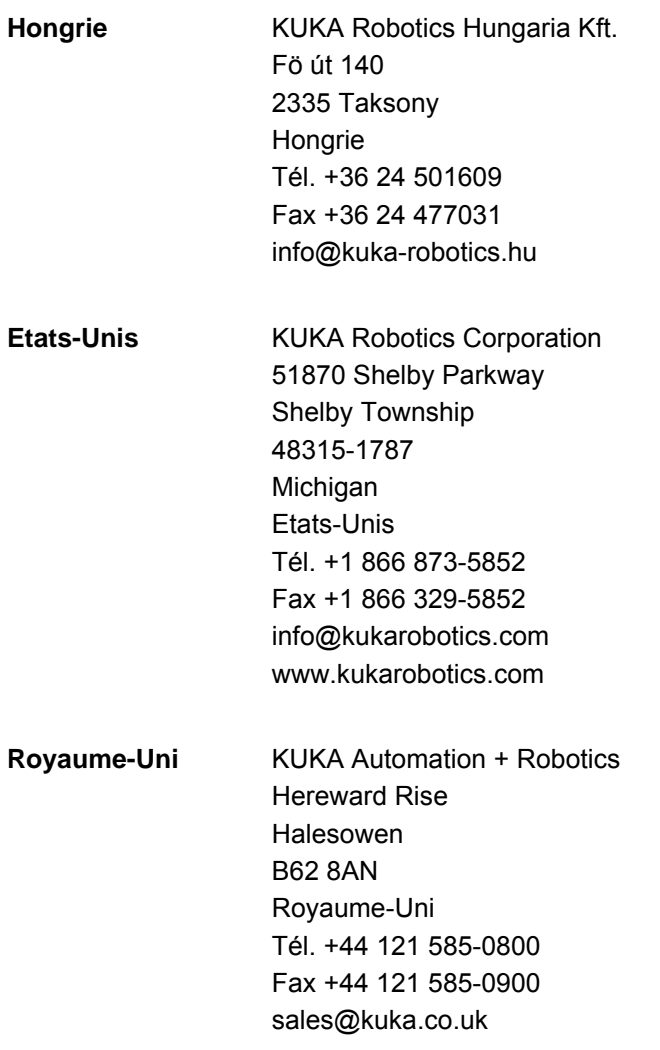

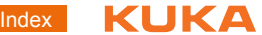

## **Index**

**Symboles** [\\$RED\\_T1\\_OV\\_CP 18](#page-17-0)

#### **A**

[Amplitude 8,](#page-7-0) [33,](#page-32-0) [50](#page-49-0) [Angle circulaire 54,](#page-53-0) [56](#page-55-0) [Annexe 63](#page-62-0) [Aperçu, ArcTech Basic 7](#page-6-0) [API 6](#page-5-0) [Assistance client KUKA 69](#page-68-0)

### **B**

[Balayage mécanique 8](#page-7-1) [Bloc ARC-Spline, programmation 50](#page-49-1) [Blocs de données, créer 31](#page-30-0)

# **C**

[Cible 5](#page-4-0) [Commande 17](#page-16-0) [Conditions de soudage 18](#page-17-1) [Conditions requises par le système 15](#page-14-0) [Connaissances nécessaires 5](#page-4-1) [Configuration 21](#page-20-0) [Configuration au niveau expert, E/S 29](#page-28-0)

## **D**

[Délai de surveillance, start de soudage 34](#page-33-0) [Demande d'assistance 69](#page-68-1) [Description du produit 7](#page-6-1) [Désinstallation, ArcTech Basic 16](#page-15-0) [Détection de collisions 46,](#page-45-0) [58](#page-57-0) [Défaut aux fluides 35](#page-34-0) [Défaut d'allumage 6,](#page-5-1) [35](#page-34-1) [Défaut de périphérie 35](#page-34-0) [Défaut de robot 35](#page-34-2) [Défaut de soudage 6,](#page-5-2) [35](#page-34-1) [Distance de lissage, ARC SWITCH 34](#page-33-1) [Documentation, robot industriel 5](#page-4-2) [Drapeaux cycliques 15,](#page-14-1) [38](#page-37-0)

#### **E**

[E/S, configuration 27](#page-26-0) [E/S, configuration au niveau expert 29](#page-28-0) [Editeur ArcTech, ouvrir 22](#page-21-0)

## **F**

[Figure de balayage, longueur 33,](#page-32-1) [50](#page-49-2) [Figure de balayage, sélectionner 50](#page-49-3) [Figure de balayage, hauteur 8,](#page-7-0) [33,](#page-32-0) [50](#page-49-0) [Figures de balayage 8](#page-7-2) [Fonctions 7](#page-6-2) [Formations 5](#page-4-3) [Fréquence de balayage 10](#page-9-0)

#### **G**

[Groupes de signaux, entrées 63](#page-62-1) [Groupes de signaux, sorties 65](#page-64-0) [Guidage d'orientation, déplacement circulaire 57](#page-56-0) [Guidage de l'orientation, CDO 47,](#page-46-0) [57](#page-56-1) [Guidage de l'orientation, déplacement circulaire](#page-46-1)  47

#### **I**

[Installation 15](#page-14-2) [Installation, ArcTech Basic 15](#page-14-3) [Instructions de soudage 42](#page-41-0) [Interruptions 15,](#page-14-4) [38](#page-37-1) [Introduction 5](#page-4-4) [IR\\_STOPMESS 35](#page-34-2)

#### **L**

[Longueur de balayage 8,](#page-7-3) [10,](#page-9-1) [33,](#page-32-1) [50](#page-49-2)

#### **M**

[Menus 17](#page-16-1) [Messages 59](#page-58-0) [Mesure, outil 9](#page-8-0) [Mise à jour, ArcTech Basic 15](#page-14-3) [Mode d'interpolation 46](#page-45-1)

### **N**

[Niveau de balayage 9,](#page-8-1) [33,](#page-32-2) [50](#page-49-4)

# **O**

[Options de processus, modification 33](#page-32-3) [Outil, mesure 9](#page-8-0)

#### **P**

[Paramètres de balayage 33](#page-32-4) [PLC 6](#page-5-0) [Position de cratère final 6](#page-5-3) [Processus de soudage, structure 41](#page-40-0) [Programmation 41](#page-40-1)

#### **R**

[Remarques 5](#page-4-5) [Remarques relatives à la sécurité 5](#page-4-5) [Ressources KRL 15](#page-14-5) [Ressources KRL, reconfiguration 37](#page-36-0)

#### **S**

[SAV KUKA 69](#page-68-2) [Secousse 57](#page-56-2) [Sécurité 13](#page-12-0) [Séparation 33](#page-32-5) [Signal de chien de garde, durée d'impulsion 35](#page-34-3) [Soudage, T1 34](#page-33-2) [Source de courant, configuration 23](#page-22-0) [Source de courant, insérer 22](#page-21-1) [Stop interpréteur 35](#page-34-4) [Stratégies de défauts 35](#page-34-5) [Surveillance à l'arrêt 35](#page-34-6) [Surveillances 34](#page-33-3)

#### **T**

[Temps de cratère final 6](#page-5-4)

#### [KUKA.ArcTech Basic 1.1](#page-0-2)

[Termes utilisés 6](#page-5-5) [Timeouts 34](#page-33-4) [Timer 15,](#page-14-6) [39](#page-38-0) [Touches de fonction 17](#page-16-2) [Tripode technologique 9](#page-8-1) [TTS 9](#page-8-1)

**U**

[Utilisation conforme aux fins prévues 7](#page-6-3)

**V**

[Vitesse de soudage 8,](#page-7-4) [10](#page-9-2)

**W**

[WorkVisual 7](#page-6-4)

## <span id="page-78-1"></span><span id="page-78-0"></span>[KUKA.ArcTech Basic 1.1](#page-0-2) KUKA